# Topic 2. Free BLAST to your hands with customized databases and well result viewer. 主題二:高效率平行BLAST之個人 化序列搜尋平台、客製化比對資 料庫及搜尋結果管理系統

2010.10.07. by Linda Lu

# **MyBLAST**

**Myblast is the web-application of the customized biological sequence alignment tool.**

# Motivation of MyBlast

 $\triangleright$ In most public BLAST service, users can only search a pre-existing public database and find their interesting targets from massive blast results

Here we construct a **web–accessible service, myBLAST, for running blast on customized databases and managing these databases as well as the blast results** 

**With the versatile BLAST result parser, users can browse the output filtered by options on strand-match and top n ranked hits** 

**A blast service can be shared for small group / personal use** 

From Similarity Search and Phylogentic Analysis PDF file page14 ,2009,Dec.

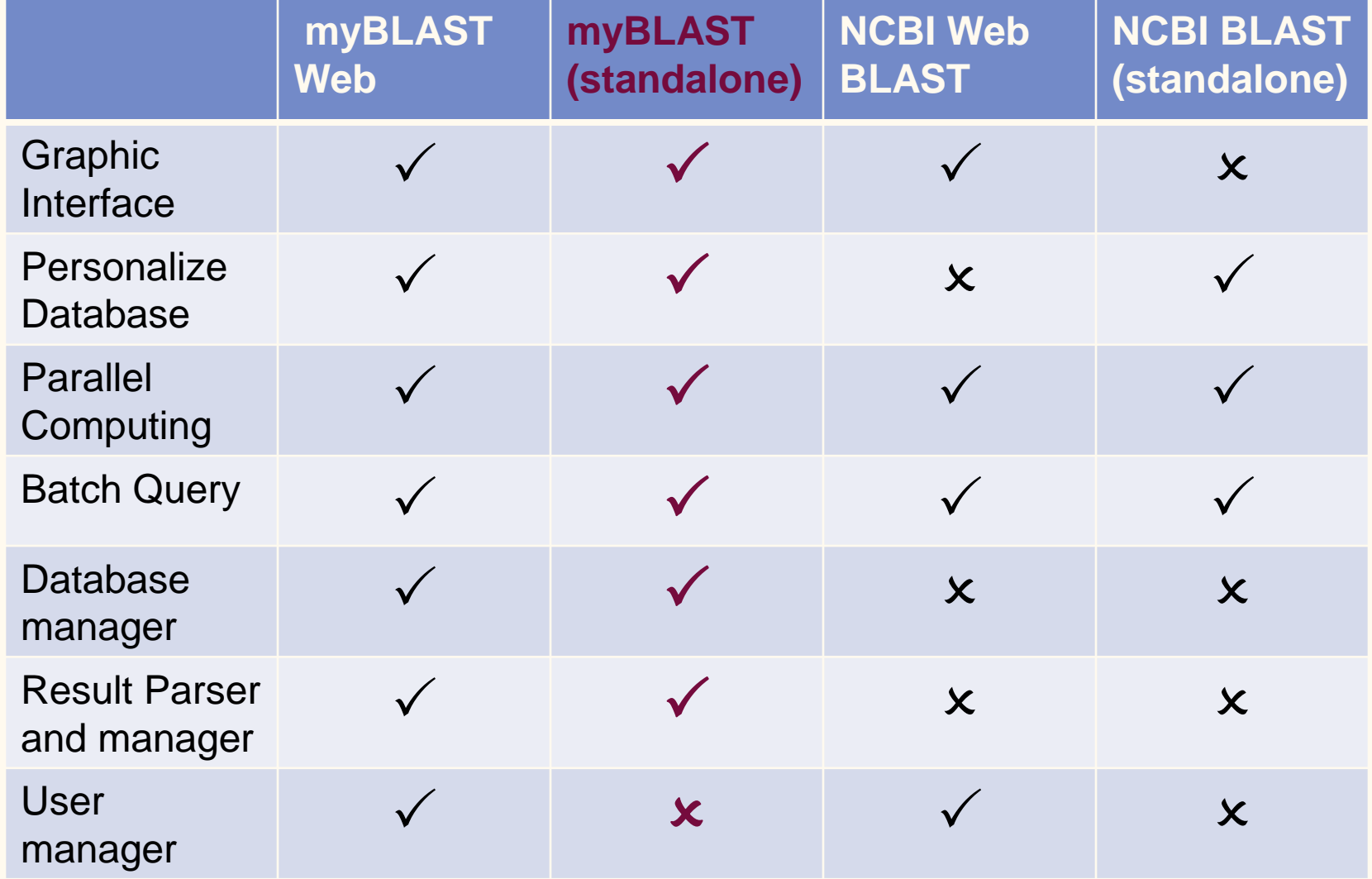

From Similarity Search and Phylogentic Analysis PDF file page15 ,2009,Dec.

# MyBlast is **Multi-Thread Processing**. -More efficiency.

**-Faster then before.** 

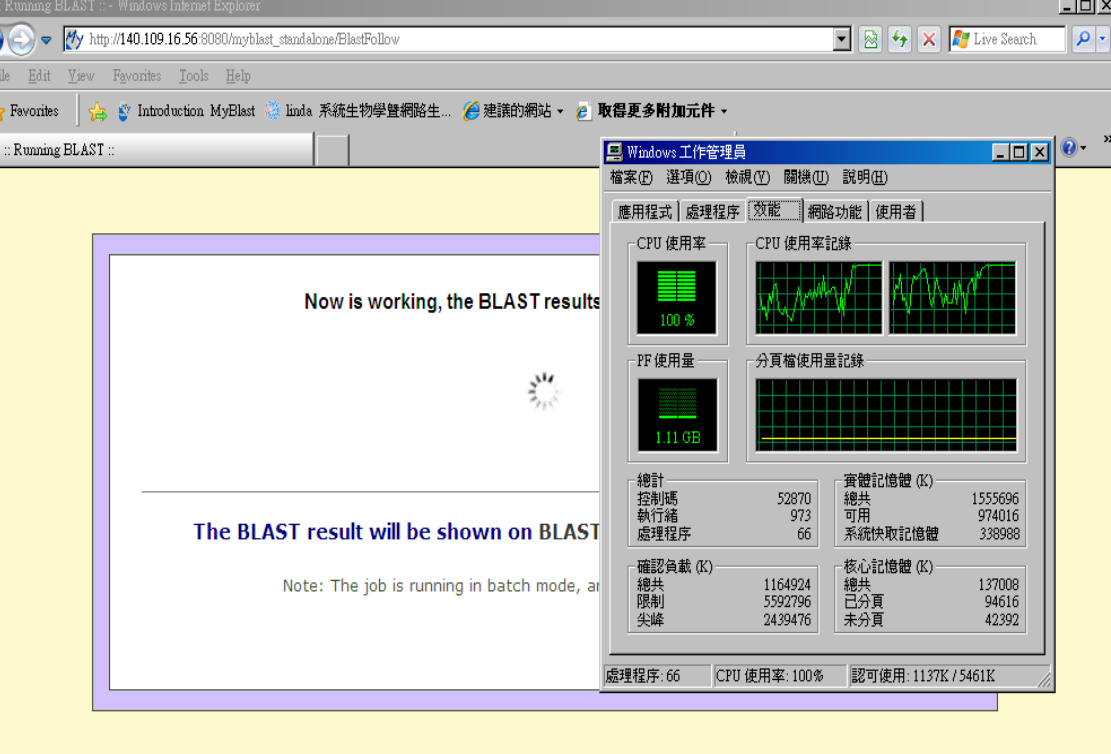

 $\bigodot$  Internet

 $\frac{1}{2}$  -  $\frac{1}{2}$  100%

# MyBLAST standalone installation

Favorites Tools Help

Se S' Introduction MyBlast

我們的最新消息 I Lab of Systems Biology & Network.

我們的最新消息

Download link

作者

admin

admin admin

admir admir  $\bigcap$  Interne

 $\bigcirc$   $\beta$   $\neq$   $\bigcirc$   $\cdot$ 

23 di ab (8) -

□器牌→◎・☆

linda 系统生物學暨網路生... (4) 建議的網站

Lab of Systems Biology & Network Biology

 $\boxed{\bullet}$   $\boxed{\circ}$   $\boxed{\bullet}$   $\boxed{\times}$   $\boxed{\mathcal{M}$  Live :

行事曆

 $(95.2010)$ 

그 그 그 때 최 차

20 21 22 23 24 25 27 28 29 30

 $16$   $17$   $1$ 

搜尋

 $-1 - 1$ 

網頁註解 - 35 拼字檢查

**Lab of Systems Biology & Network Biology website** 

[http://eln.iis.sinica.edu.tw](http://eln.iis.sinica.edu.tw/)

# • **Download link**.

1. Click the Download link on the top of the main page. **Innovation for Human Life** 

2.Fill in the form, then submit it.

The download process starts immediately.

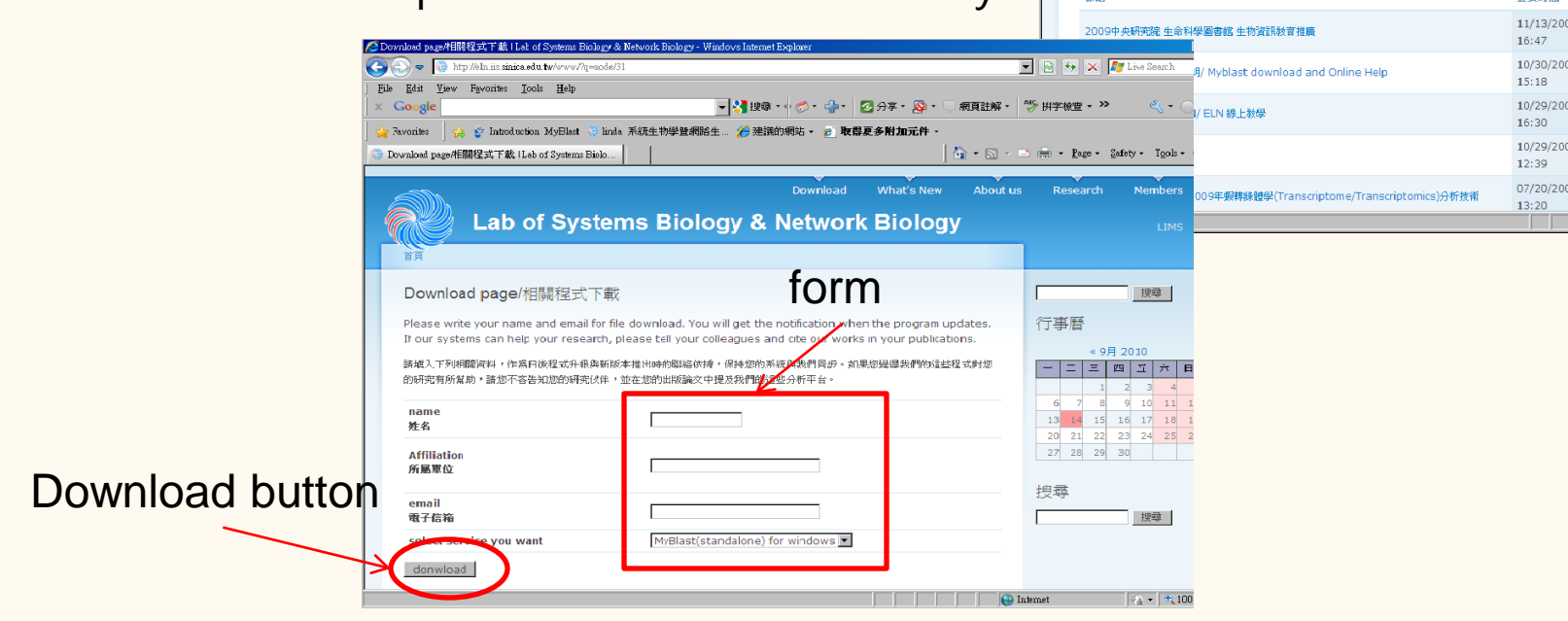

## • **Download process**

1. The browser pop up the question. Click Save. 2.Select the location to place the file.(for example desktop) 雷子信道

3.Wait until the process done.

## • **Execute setup\_myblast.exe**

- 1.The setup\_myblast.exe is inside the myblast.rar
	- Double click the myblast.rar
- 2.Execute this setup\_myblast.exe

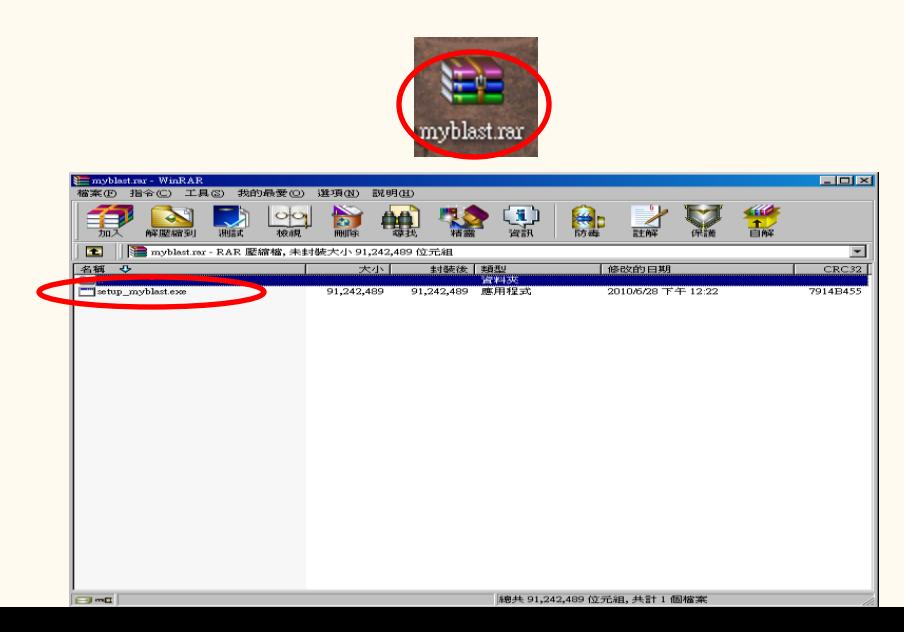

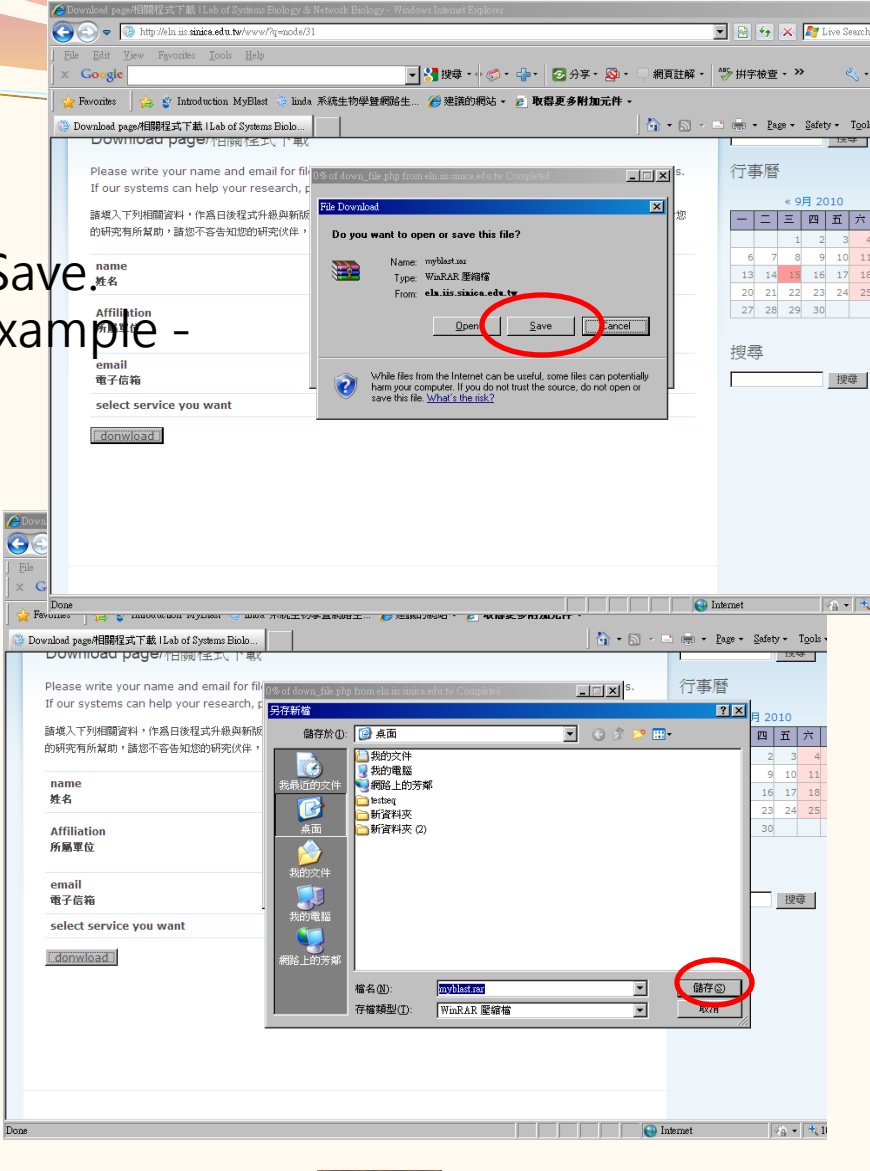

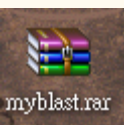

Myblast.rar shows on the desktop

## **Follow the setup wizard**

1.Start from the welcome

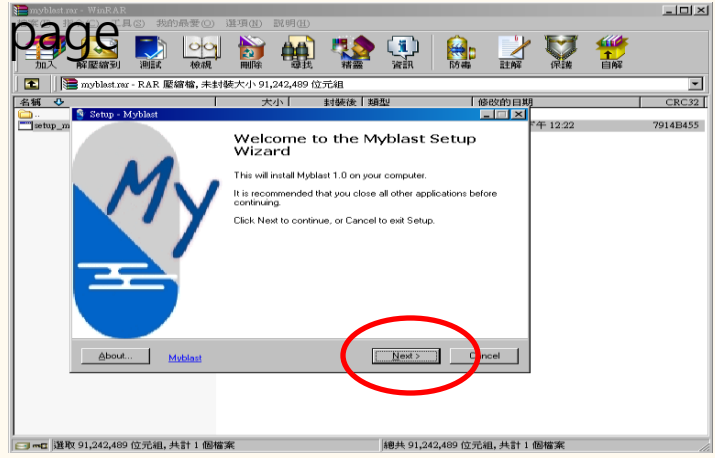

### 2.At the end, the main page and the control panel start automatically.

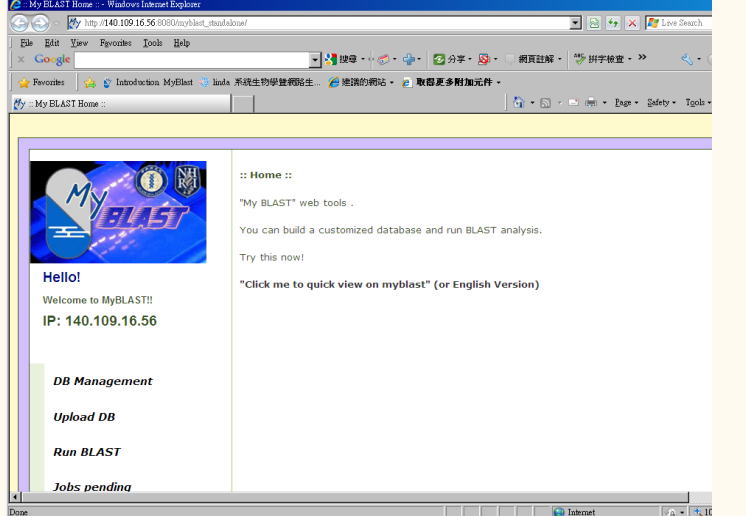

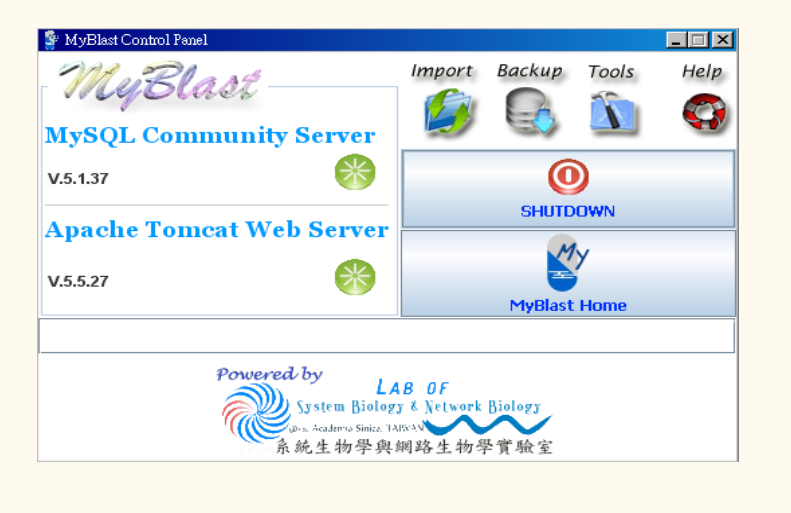

# Information of web link

- Online website: (use MyBLAST online) <http://mybioweb.nhri.org.tw/myblast>
- Standalone version: (need to install MyBLAST in your computer) [http://eln.iis.sinica.edu.tw](http://eln.iis.sinica.edu.tw/)
- MyBLAST video demo: (watch online) [http://eln.iis.sinica.edu.tw](http://eln.iis.sinica.edu.tw/)

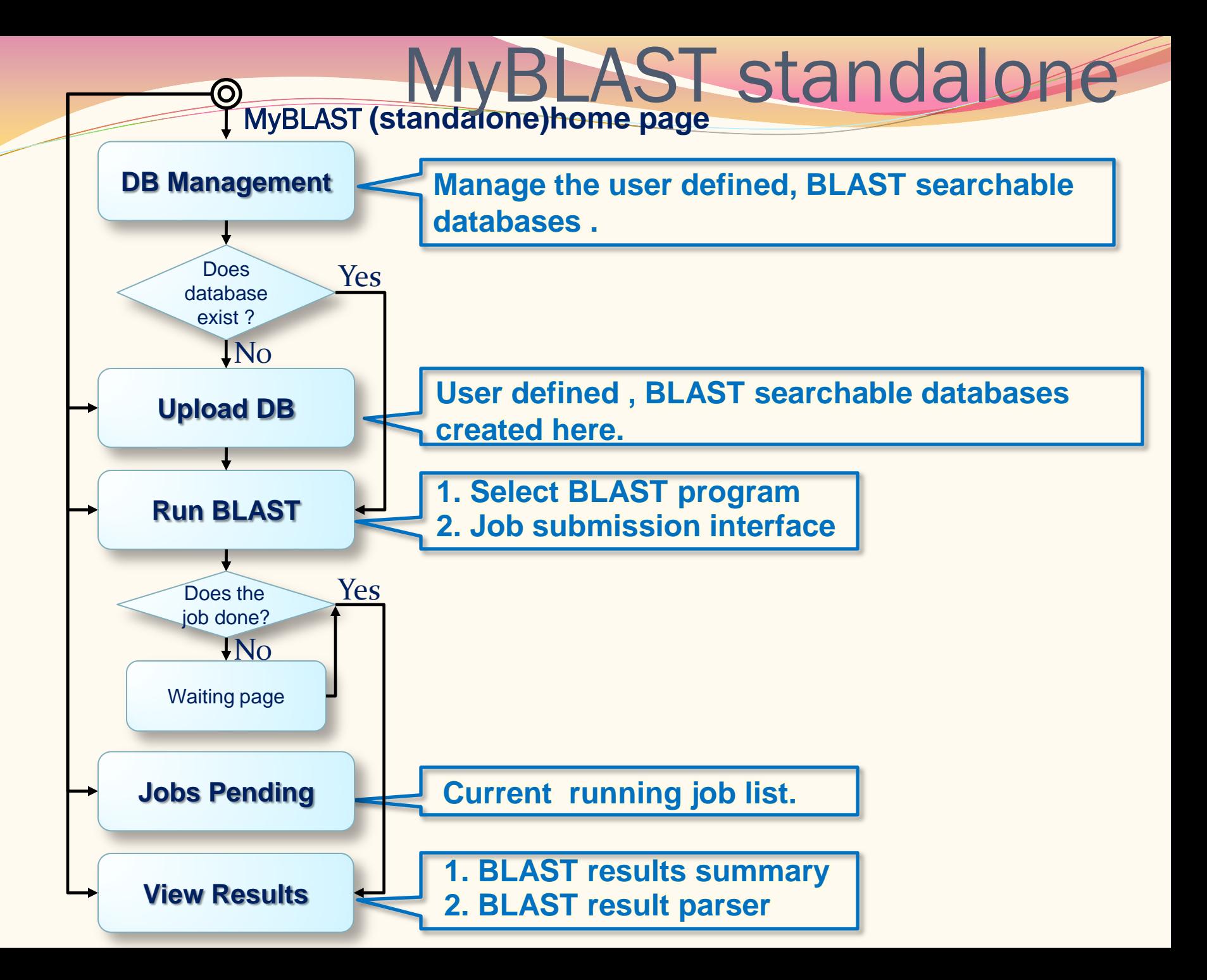

#### MyBLAST **(standalone)home page**

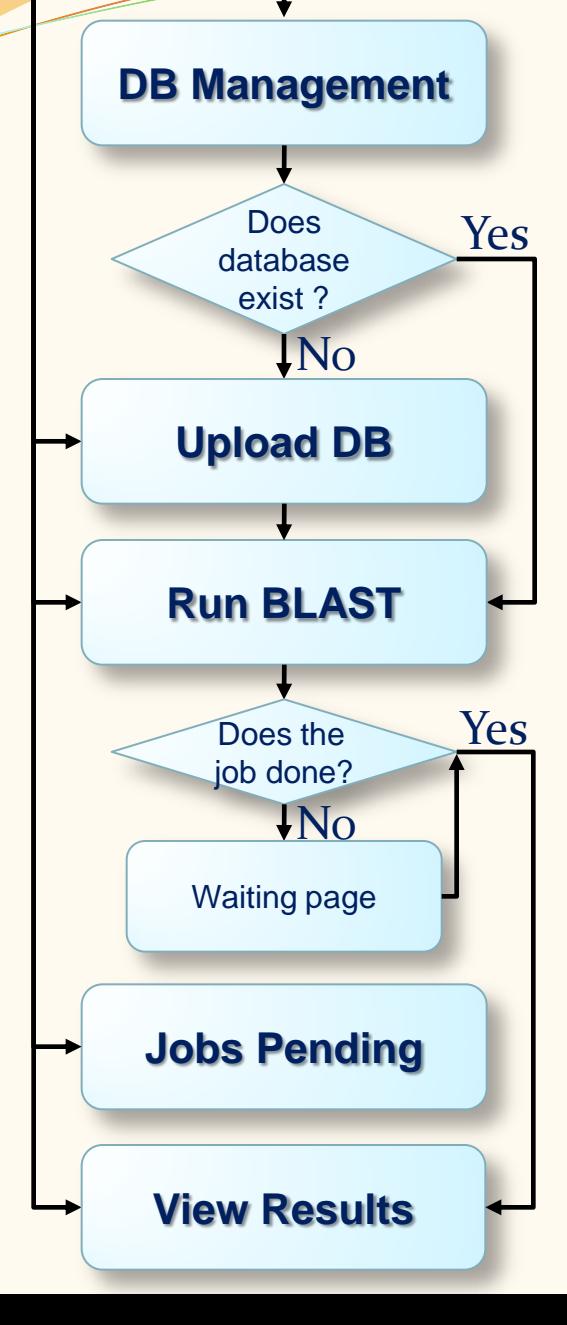

### **Start point : Go to MyBLAST home page.**

1. Typing URL

**http://localhost:8080/myblast\_standalone/**

2. Or by clicking the **MyBlast Home** button in the MyBlastControlPanel.

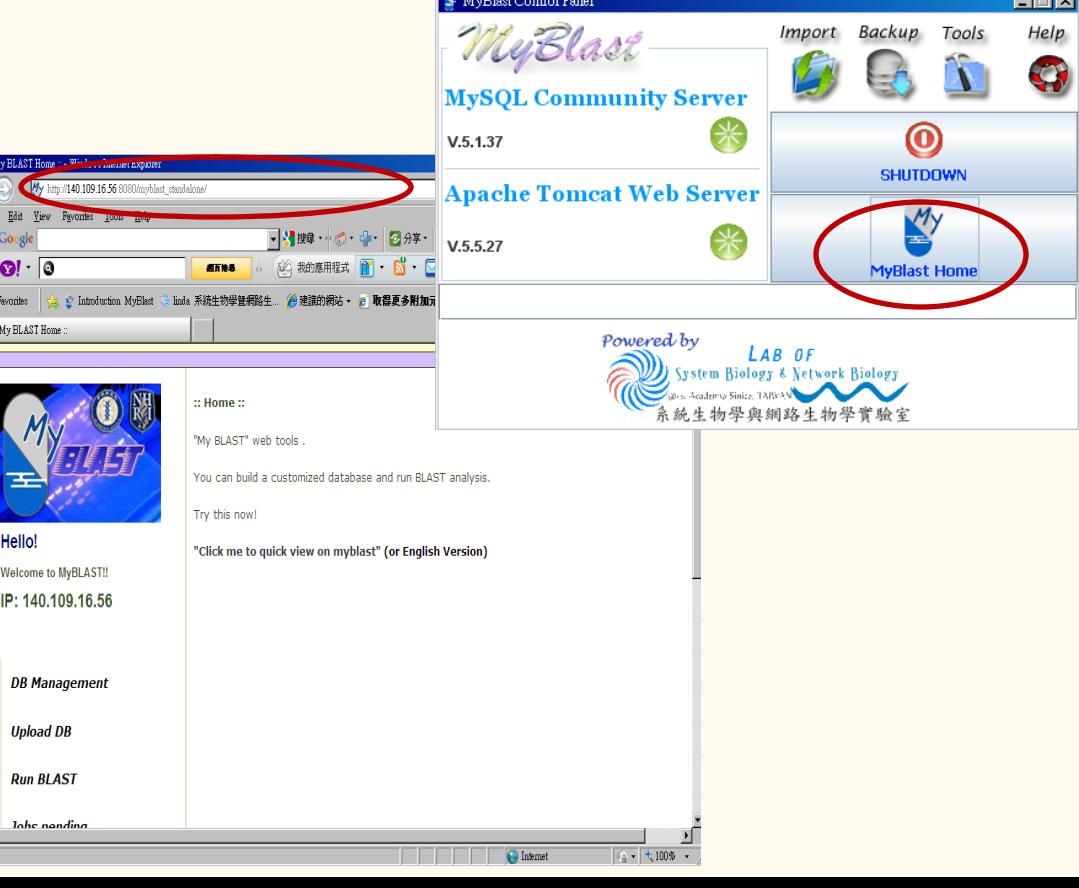

MyBLAST **(standalone)home page**

 $\boldsymbol{\odot}$ 

### **Start point : Go to MyBLAST home page.**

### 1. Typing URL **http://localhost:8080/myblast\_standalone/**

2. Or by clicking the **MyBlast Home** button in the MyBlastControlPanel.

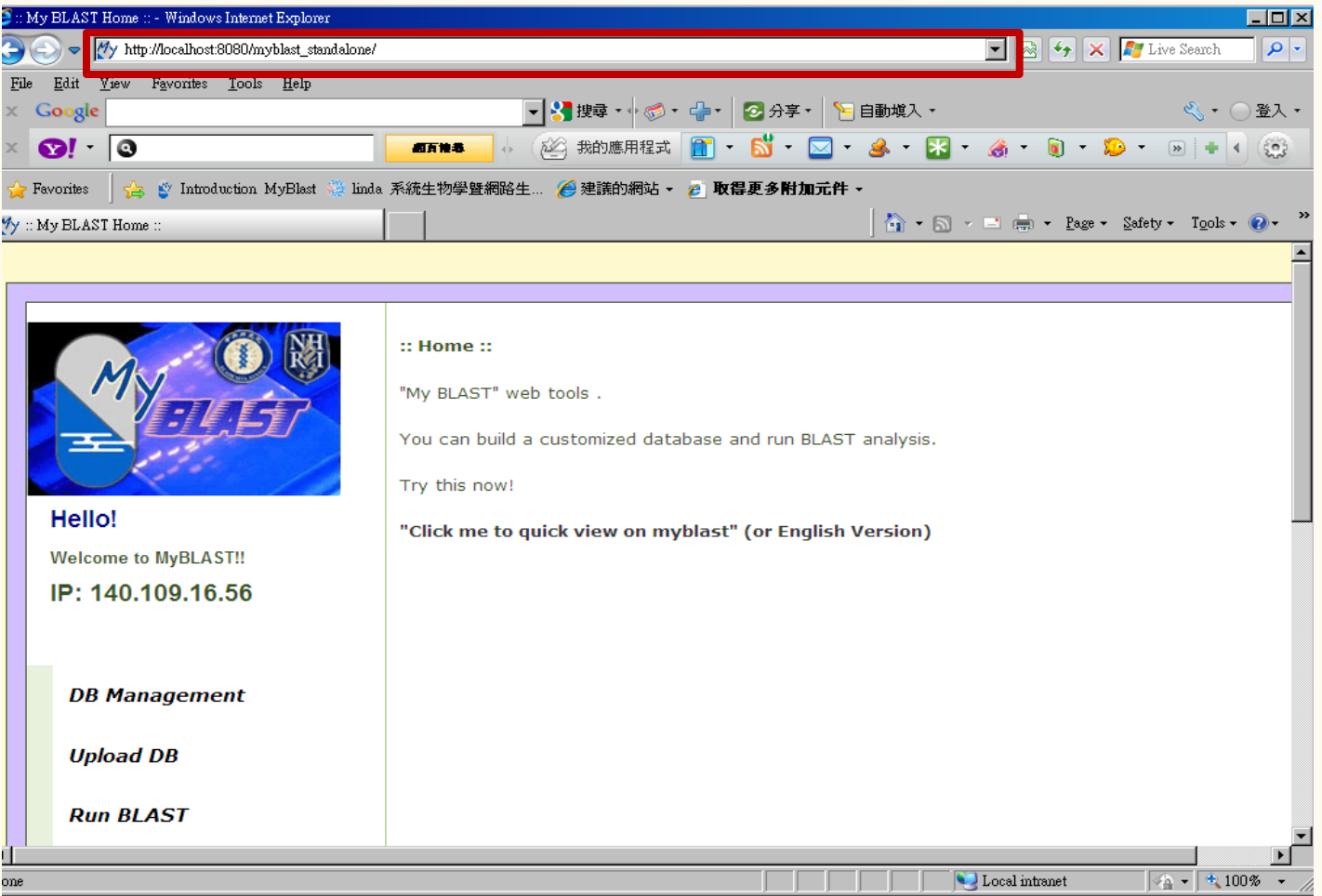

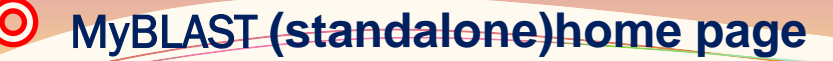

**Start point : Go to MyBLAST home page.**

- 1. Typing URL **http://localhost:8080/myblast\_standalone/**
- 2. Or by clicking the **MyBlast Home** button in the MyBlastControlPanel. **(Don't need to type URL.)**

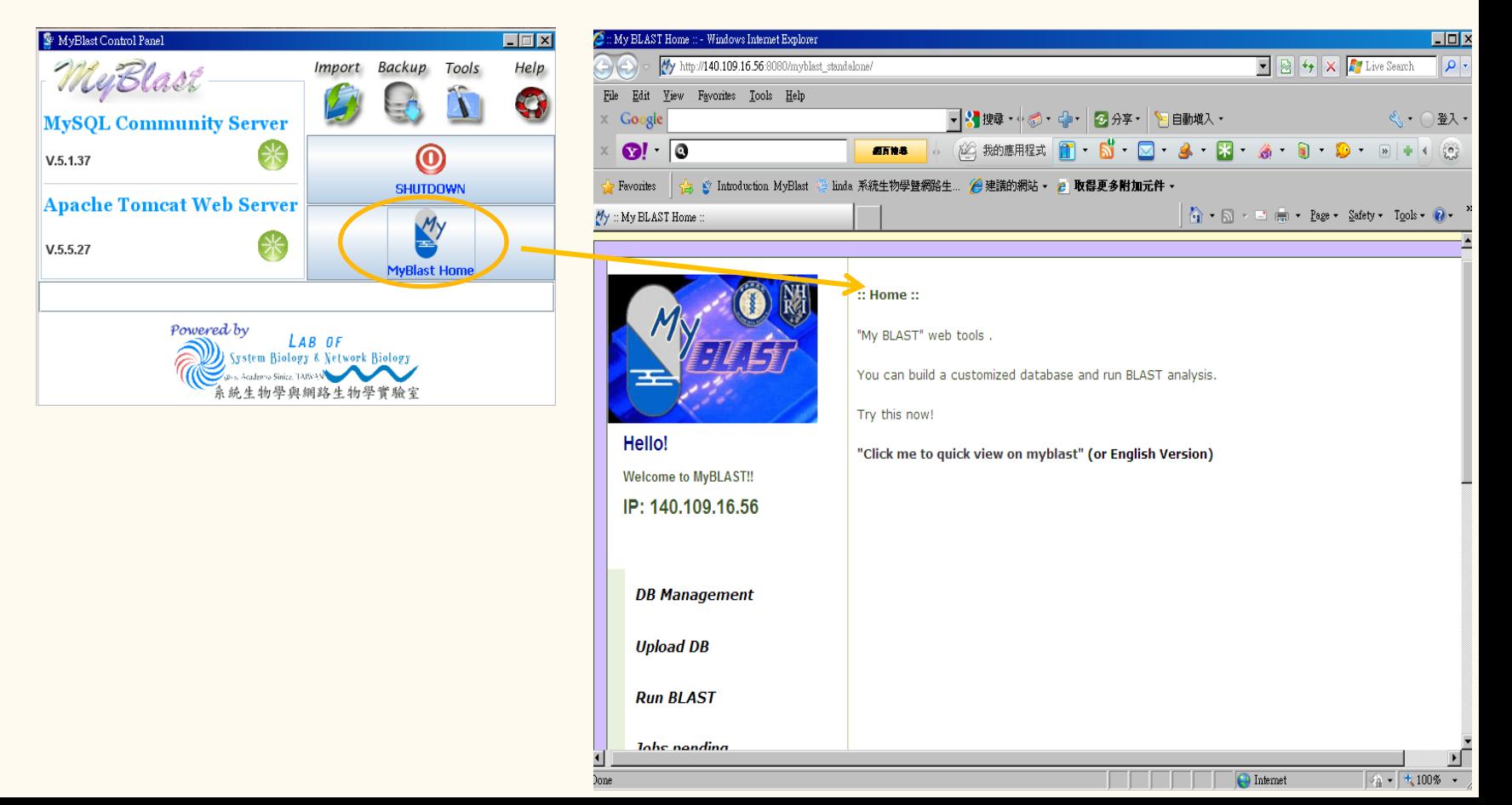

#### MyBLAST **(standalone)home page** $\boldsymbol{\Theta}$

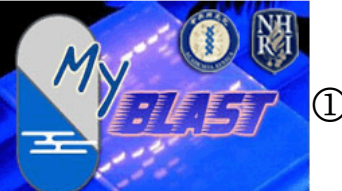

MyBLAST home link

DB Management link

- Upload DB link
- Run BLAST link
- **5** Jobs pending link
- View Results link
- User Guide link
- Contact Us link
- Flash Demo link
- Websites link
- 11 Lab of System Biology & Network Biology website link

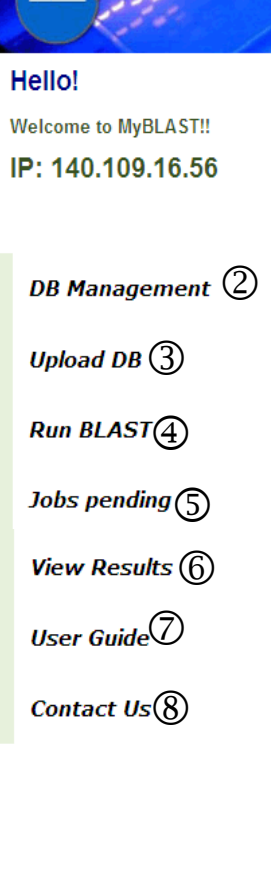

 $::$  Home $::$ 

"My BLAST" web tools.

You can build a customized database and run BLAST analysis.

Try this now!

"Click me to quick view on myblast" (or English Version)

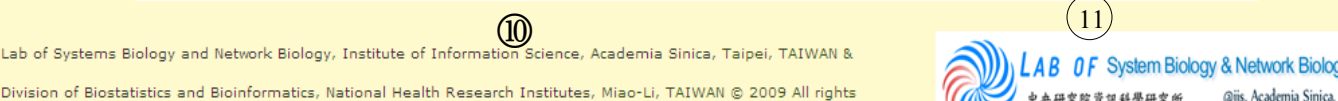

Division of Biostatistics and Bioinformatics, National Health Research Institutes, Miao-Li, TAIWAN @ 2009 All rights

#### MyBLAST **(standalone)home page**

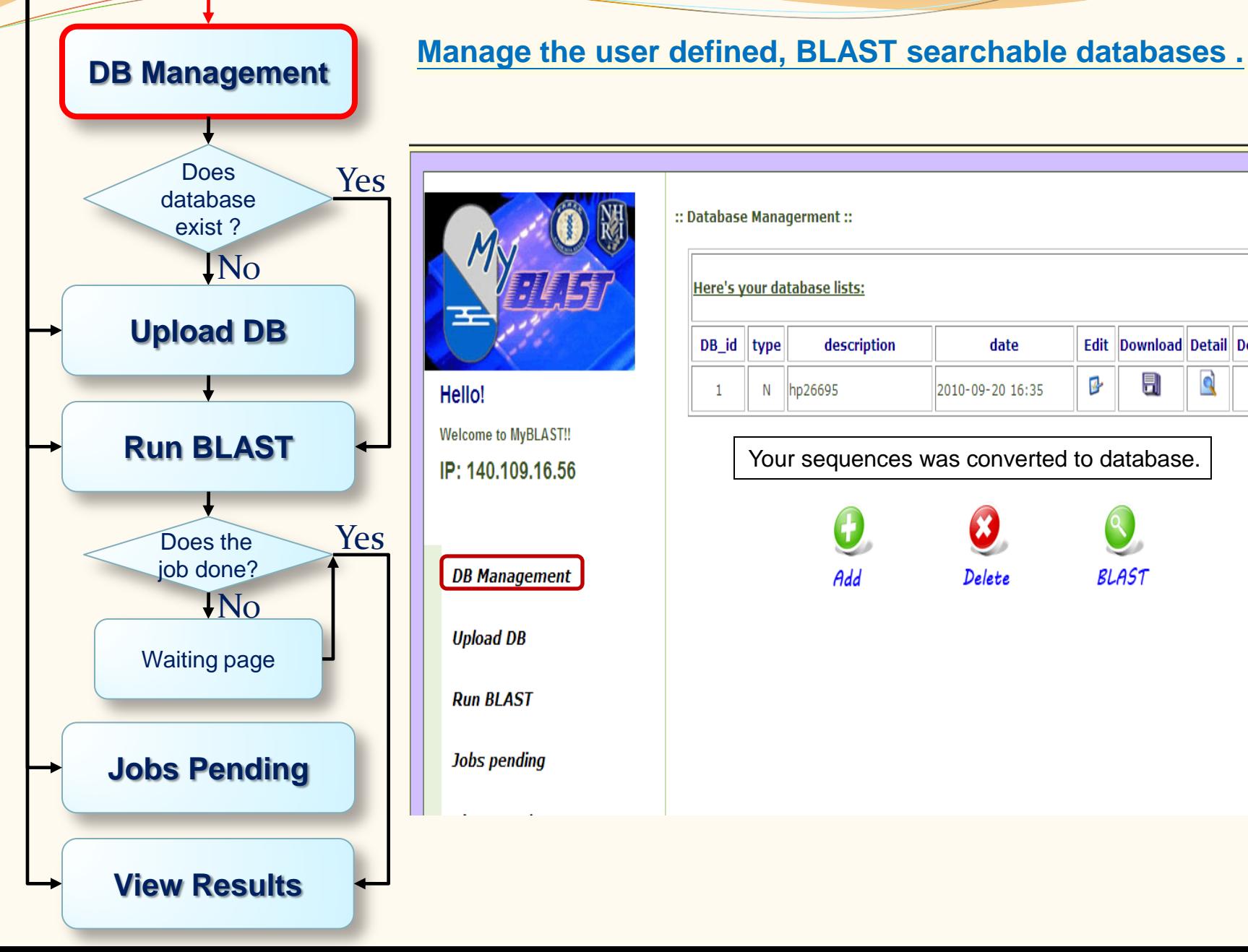

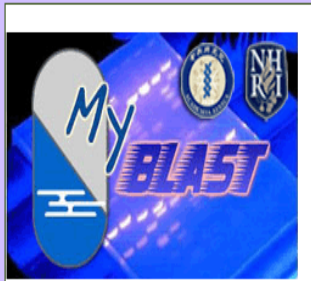

Hello! **Welcome to MyBLAST!!** IP: 140.109.16.56

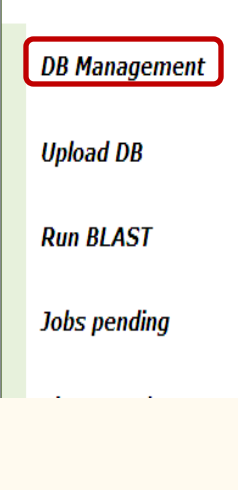

:: Database Managerment ::

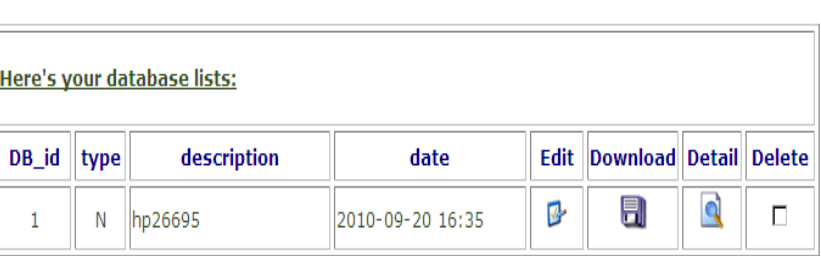

#### Your sequences was converted to database.

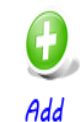

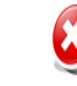

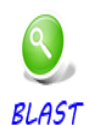

Delete

**DB Management** *Manage the user defined, BLAST searchable databases .*

- Edit icon: Modify the particular uploaded DB data.
- Download icon: Download the particular uploaded DB FASTA format file.
- Detail icon: view the BLAST command and database log.
- Delete checkbox: Check to delete the particular uploaded DB. Click the "Delete" button to start to do the DB deletion.
- **Example 13 Upload DB:**  $\theta$ Add a database.
- Link to Run BLAST: Run a BLAST program

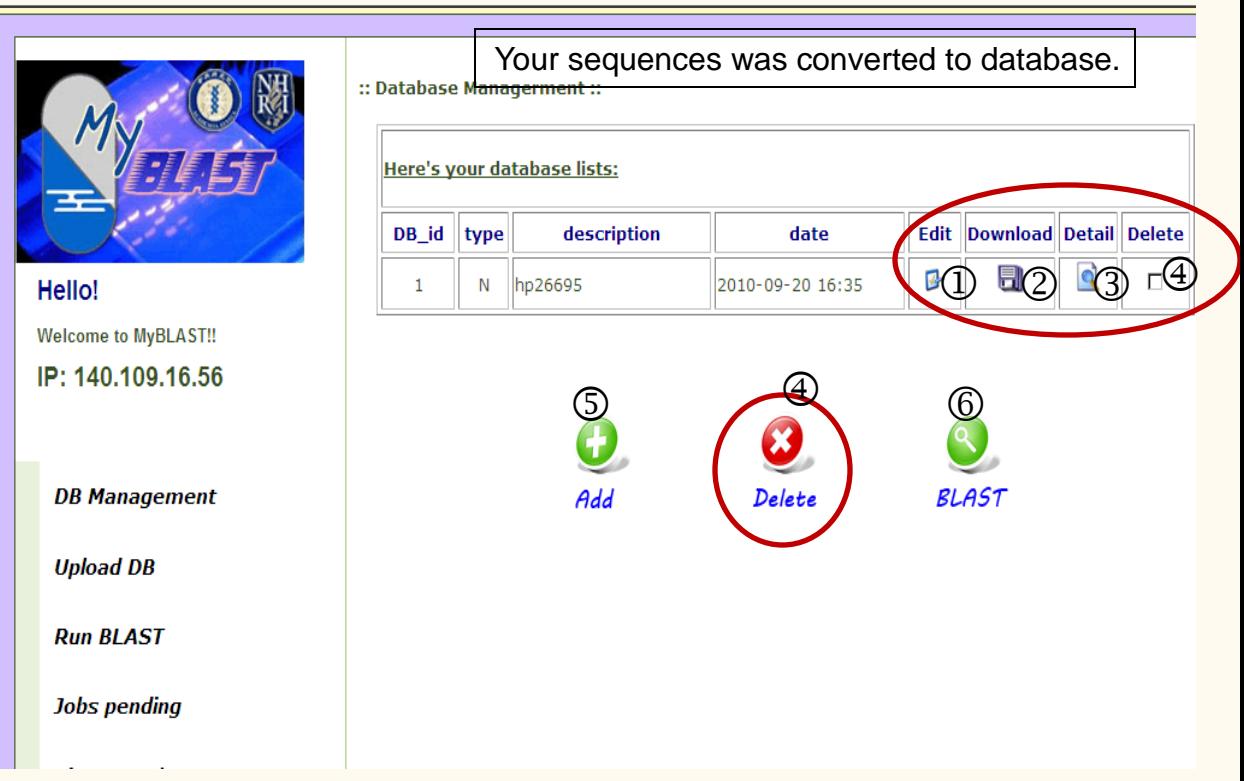

#### MyBLAST **(standalone)home page**  $\bm{\odot}$

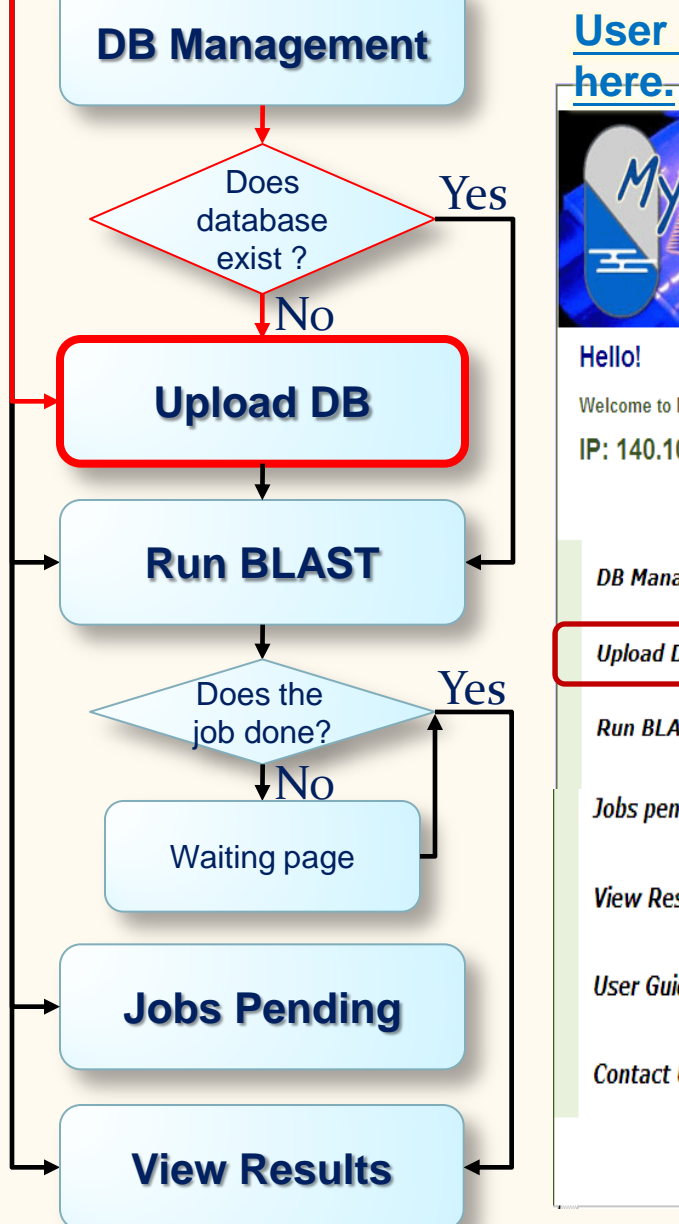

#### **User defined , BLAST searchable databases created**

:: Upload Database ::

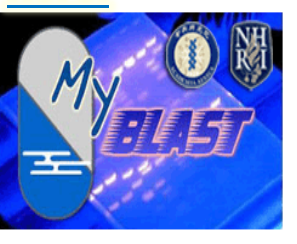

Hello!

**Welcome to MyBLAST!!** IP: 140.109.16.56

**DB Management** 

**Upload DB** 

**Run BLAST** 

**Jobs** pending

**View Results** 

**User Guide** 

**Contact Us** 

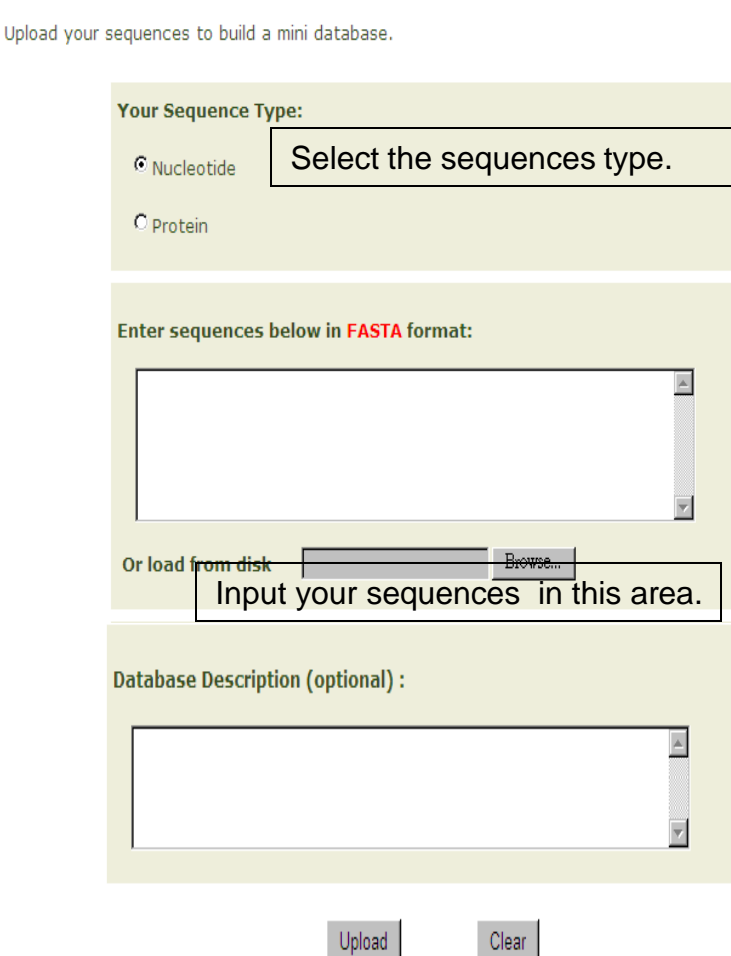

#### **Upload DB** *User defined , BLAST searchable databases created here.*

Sequence Type: Nucleotide or protein.

Enter sequences: Copy and paste the FASTA format to the text area. Or enter the full file path and file name.

Description: simple notes to this database.

FASTA format description link

Upload button: Click to send out the form.

Clear button: clean up the form data.

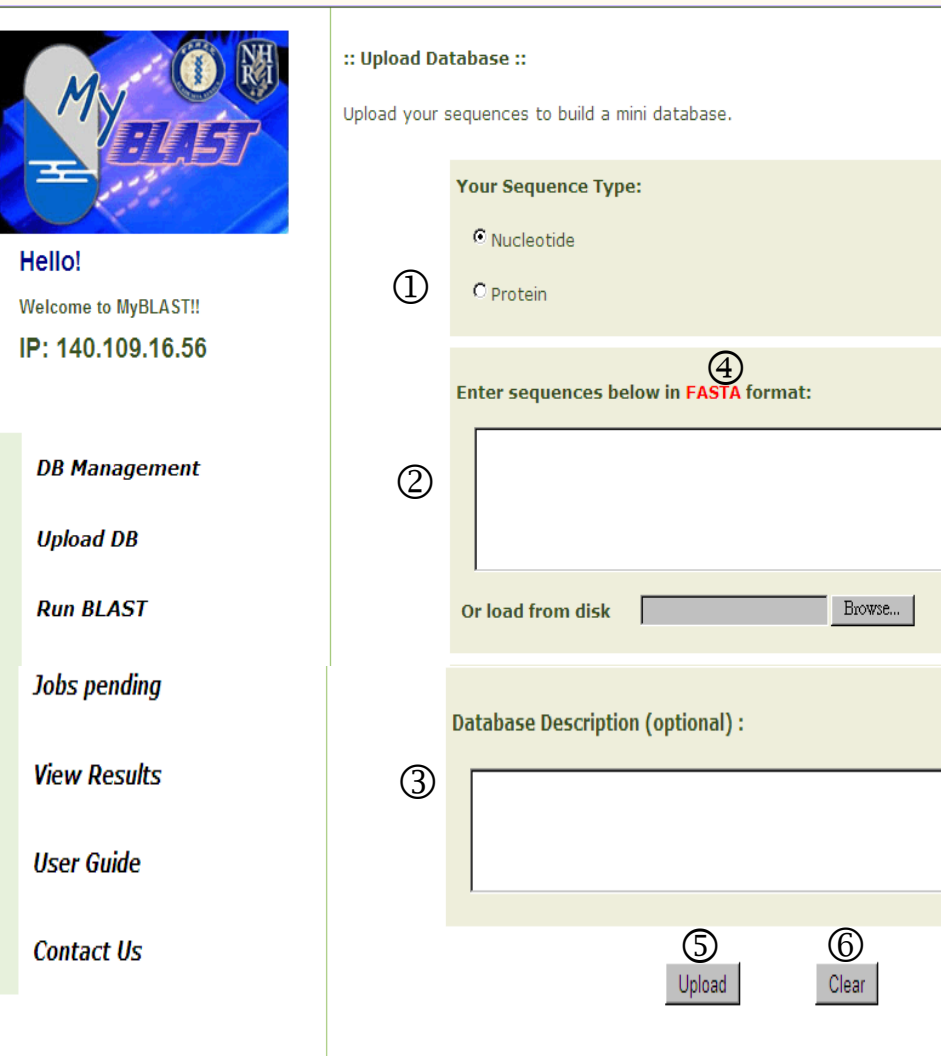

 $\blacktriangle$ 

 $\overline{\mathbf{v}}$ 

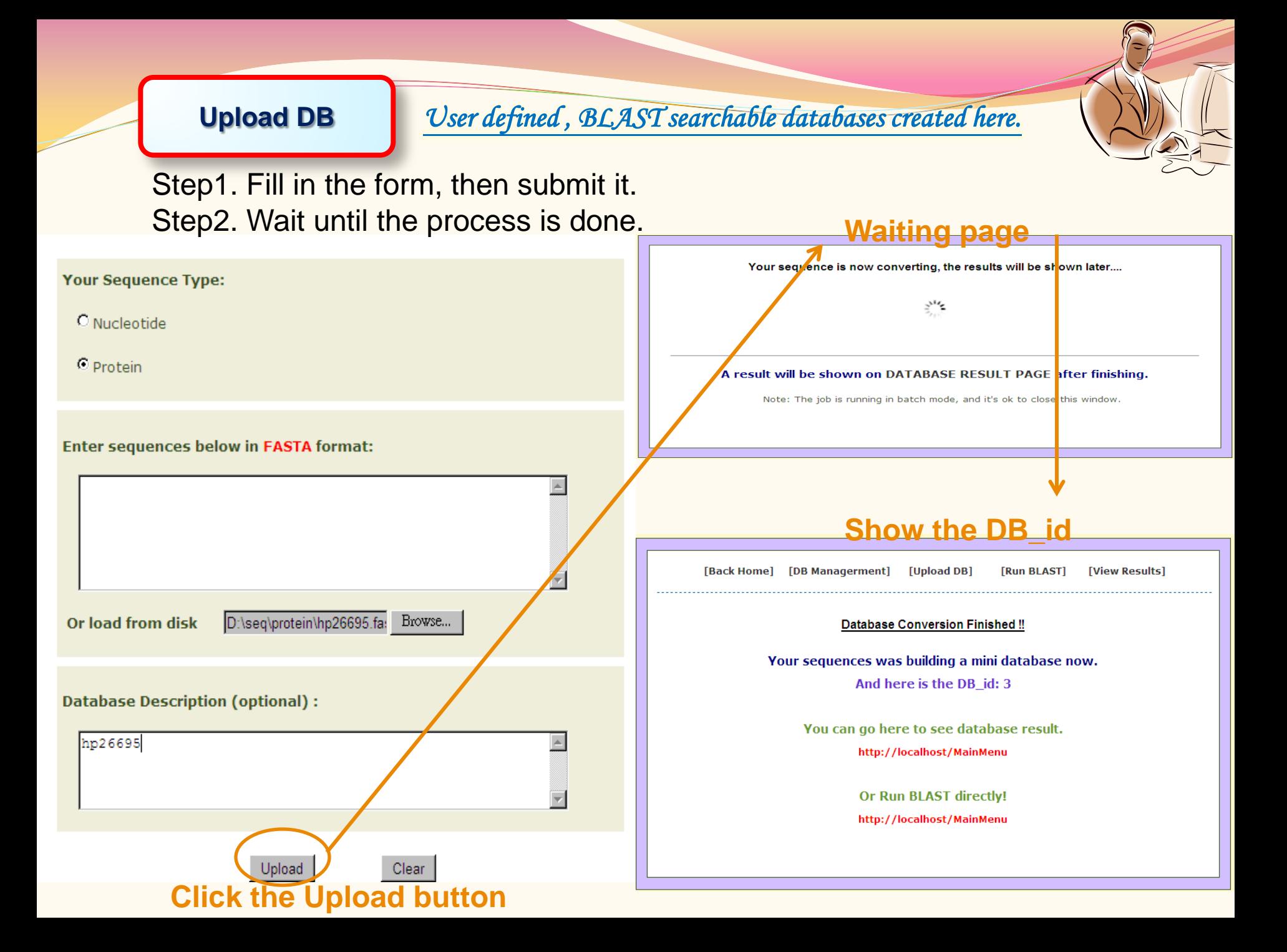

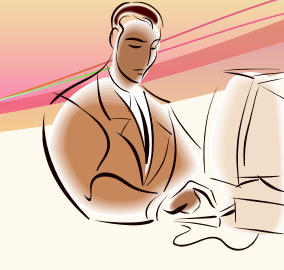

#### **You may want to go to DB Management to view the database.**

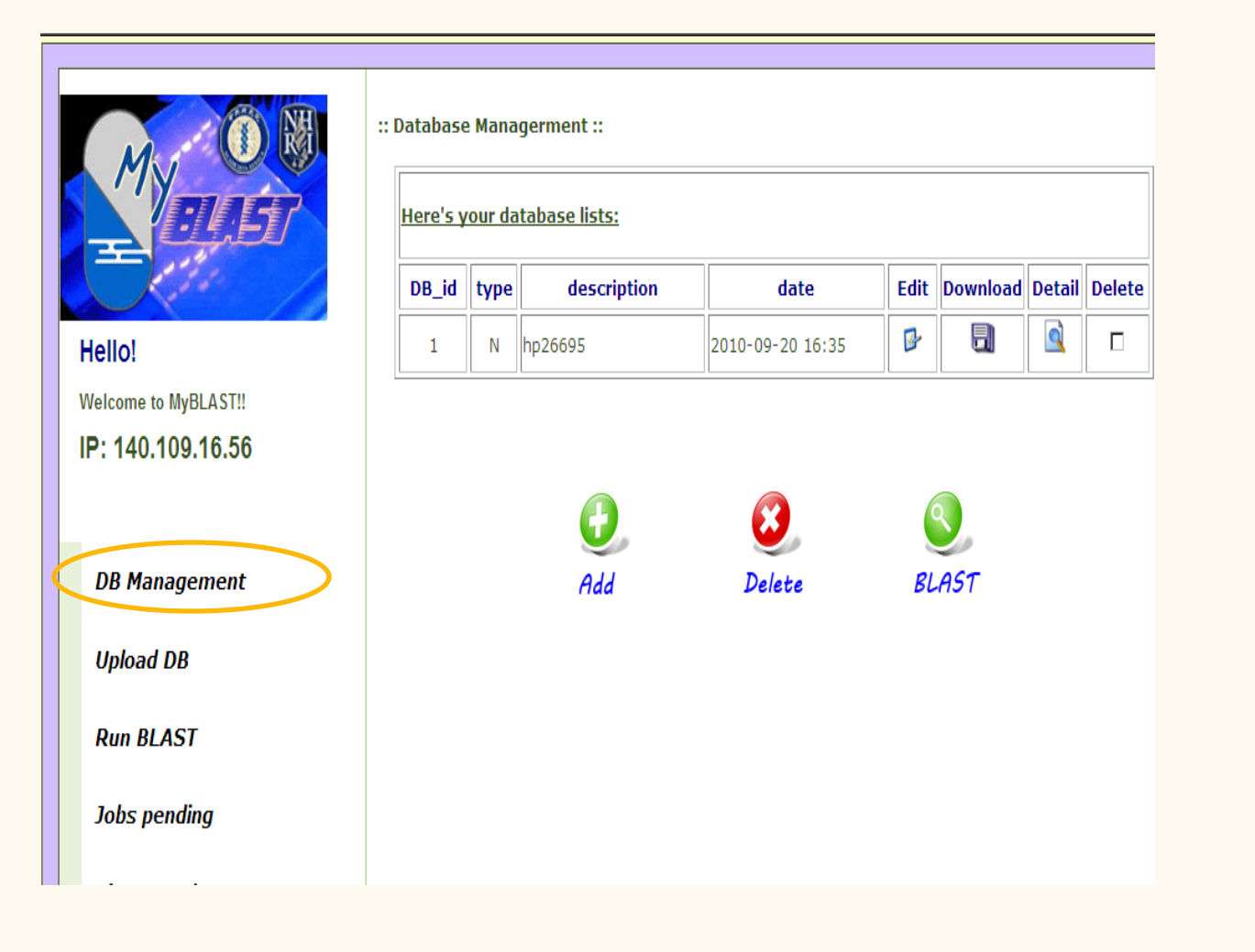

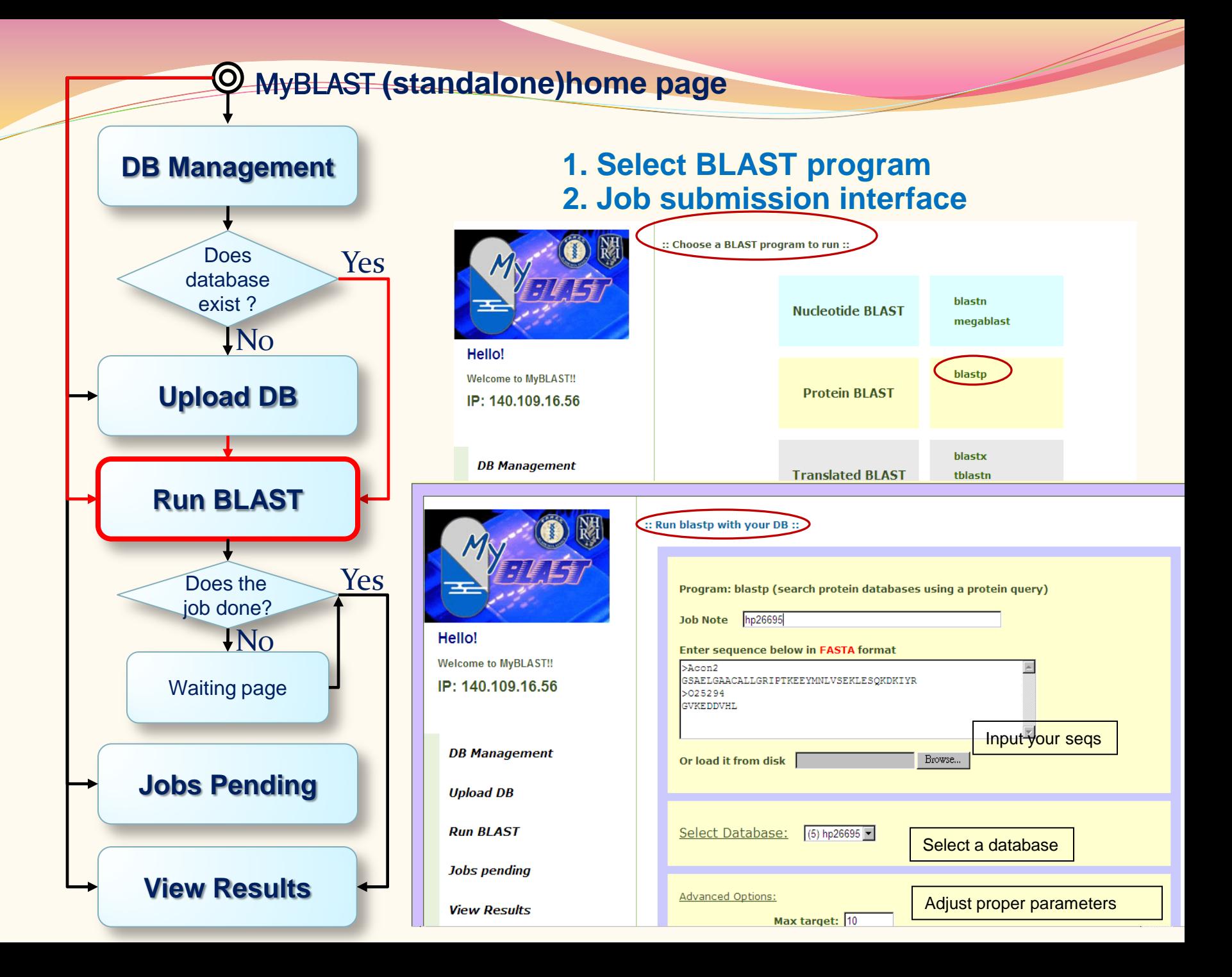

#### **Run BLAST**

### *1. Select BLAST program*

*2. Job submission interface*

- blastn link
- megablast link
- **3** blastp link
- **4** blastx link
- **5** tblastn link
- **6** tblastx link

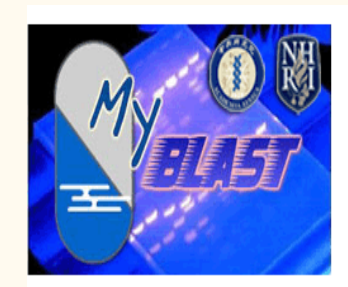

Hello! **Welcome to MyBLAST!!** IP: 140.109.16.56

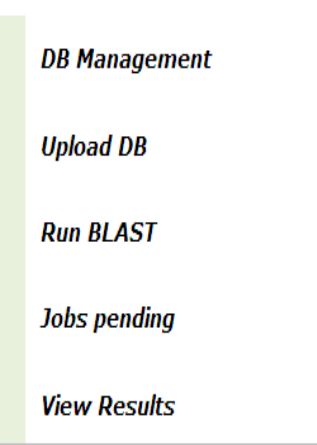

:: Choose a BLAST program to run ::

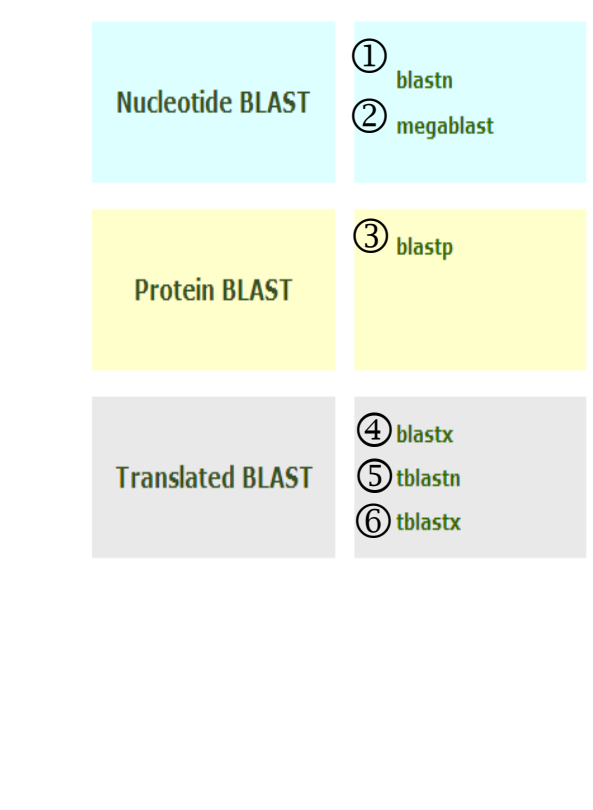

### **Run BLAST**

### *1. Select BLAST program*

*2. Job submission interface*

:: Run blastp with your DB ::

- Job note
- Copy and paste the FASTA format to the text area.
- Or enter the full file path and file name.
- **3 Select Database**
- Advanced Options: Max target
- Advanced Options: E-Value
- Advanced Options: Matrix
- Advanced Options: Gap Creation
- Advanced Options: Word size
- Advanced Options: Turn off the low complexity filter
- question icon: link to the description of the particular parameter.

Program: blastp (search protein databases using a protein query)

Job Note hp26695

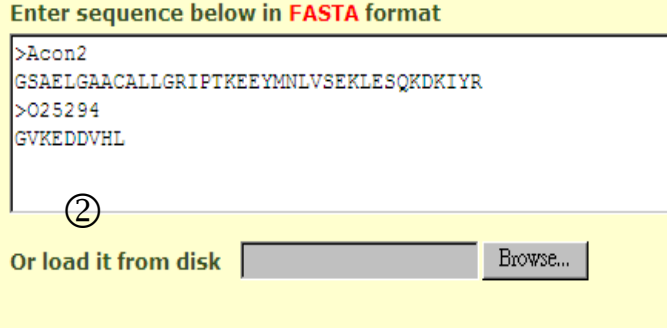

# 3<br>Select Database:  $(4)$  hp26695 **Advanced Options:**

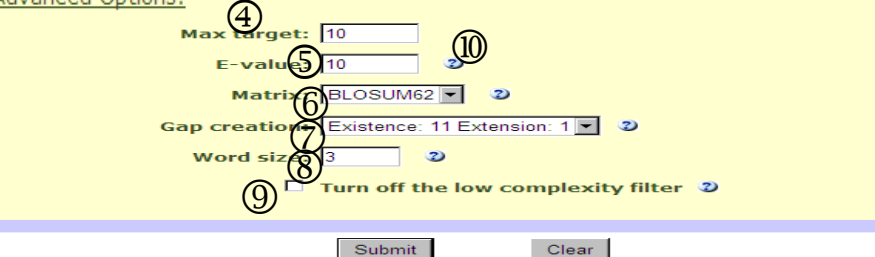

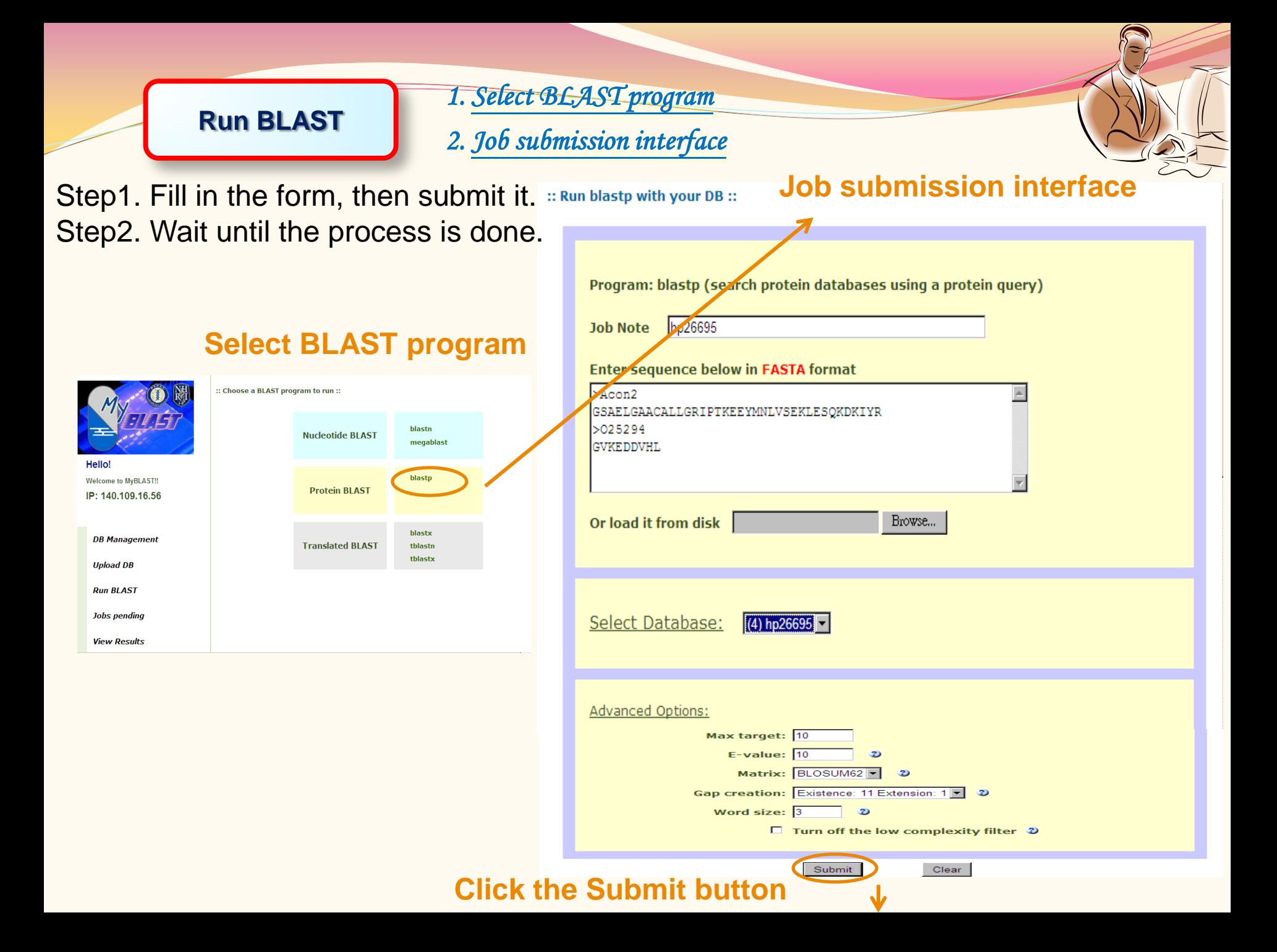

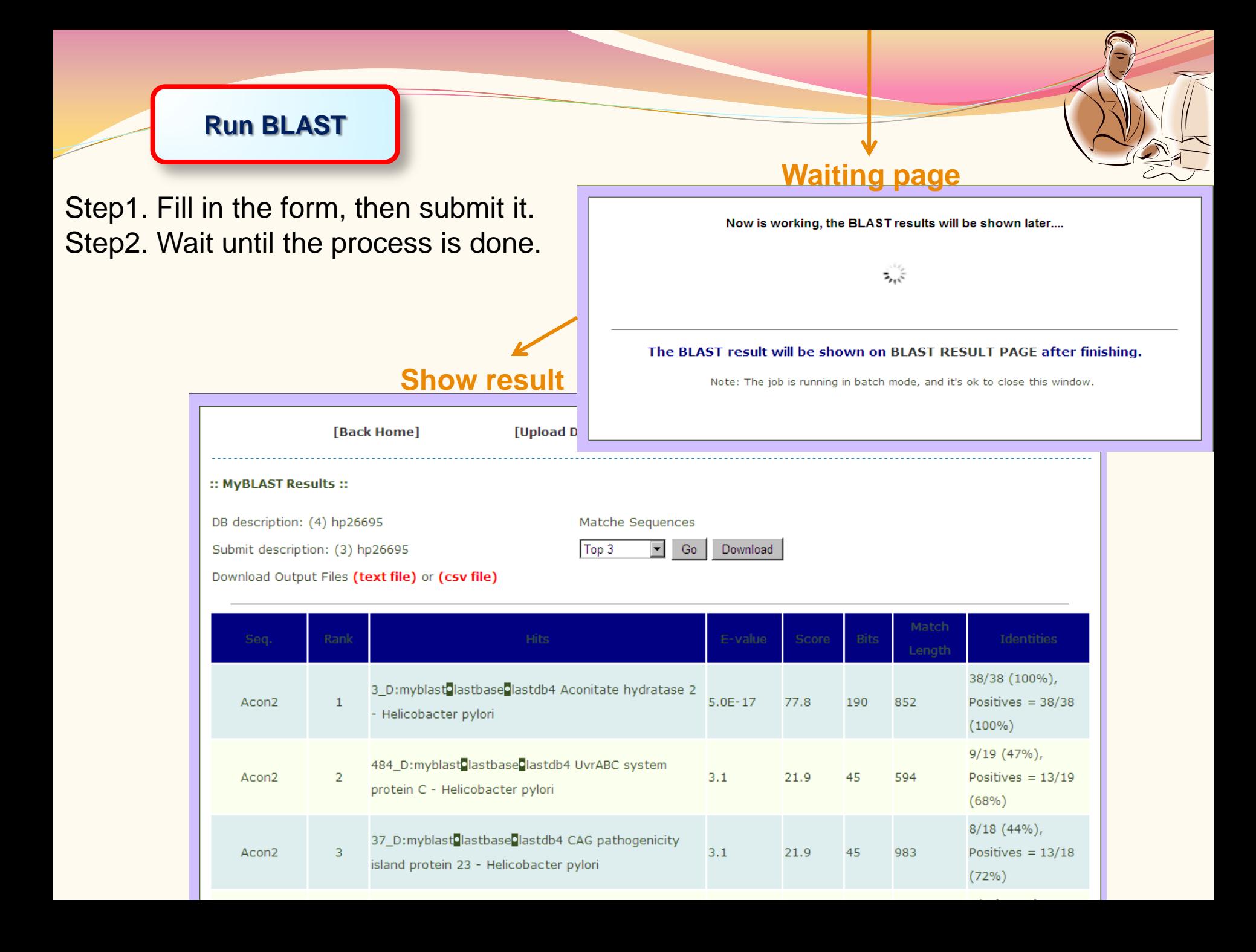

#### MyBLAST **(standalone)home page**  $\bigcirc$

**DB Management**

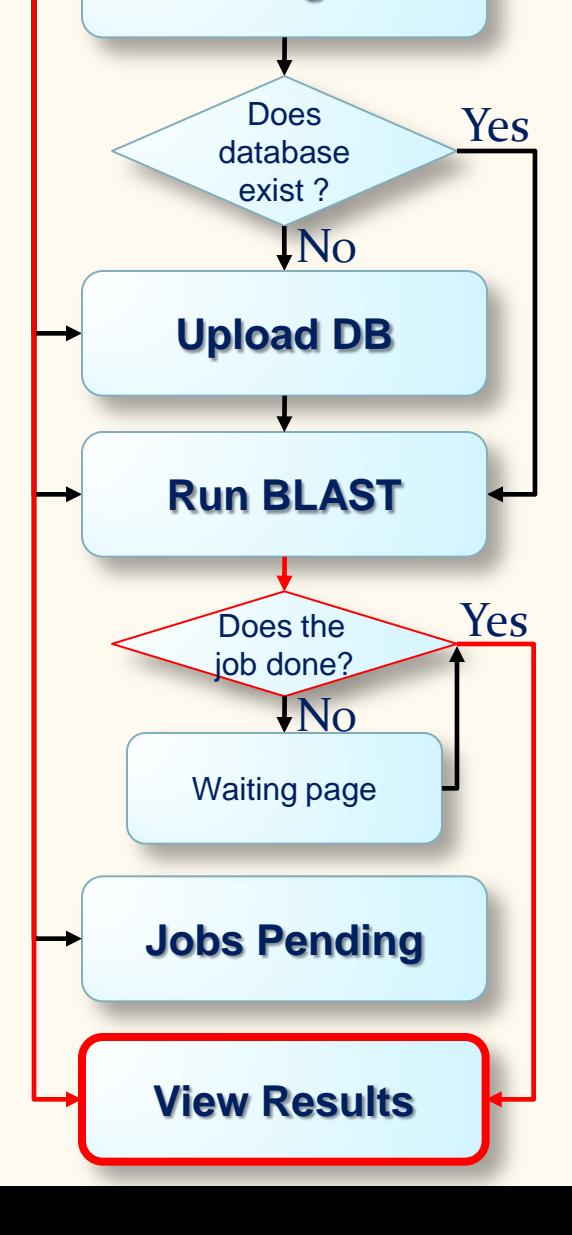

#### **1. BLAST results summary 2. BLAST result parser**

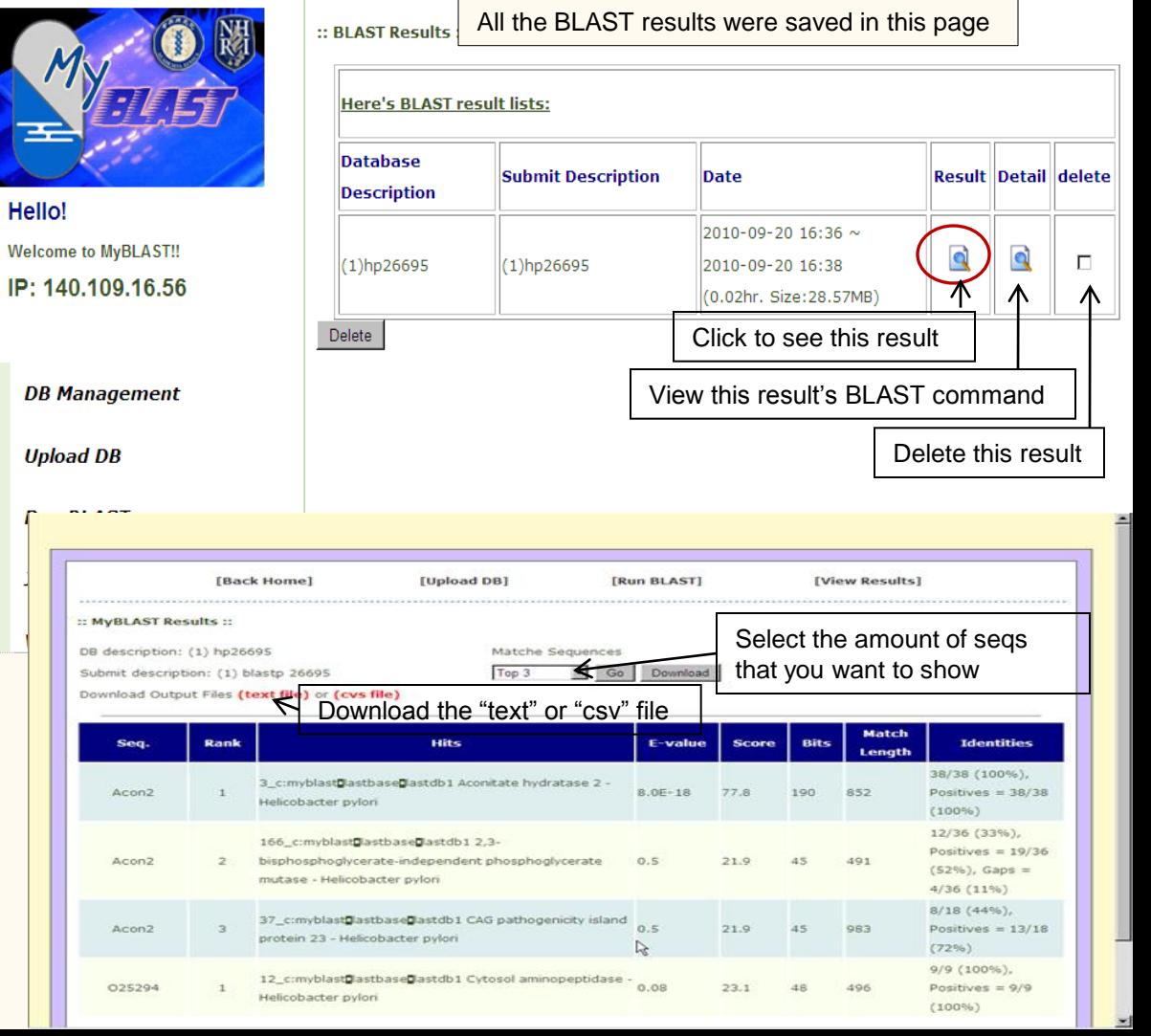

#### **View Results**

#### *1. BLAST results summary 2. BLAST result parser*

 Log link. Delete checkbox:

Check to delete the particular result. Click the "Delete" button to start to do

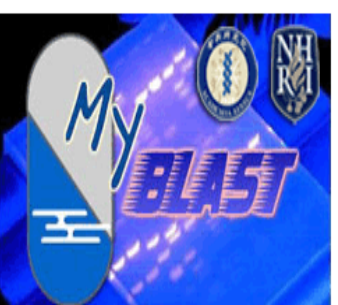

Hello  $IP: 14$ 

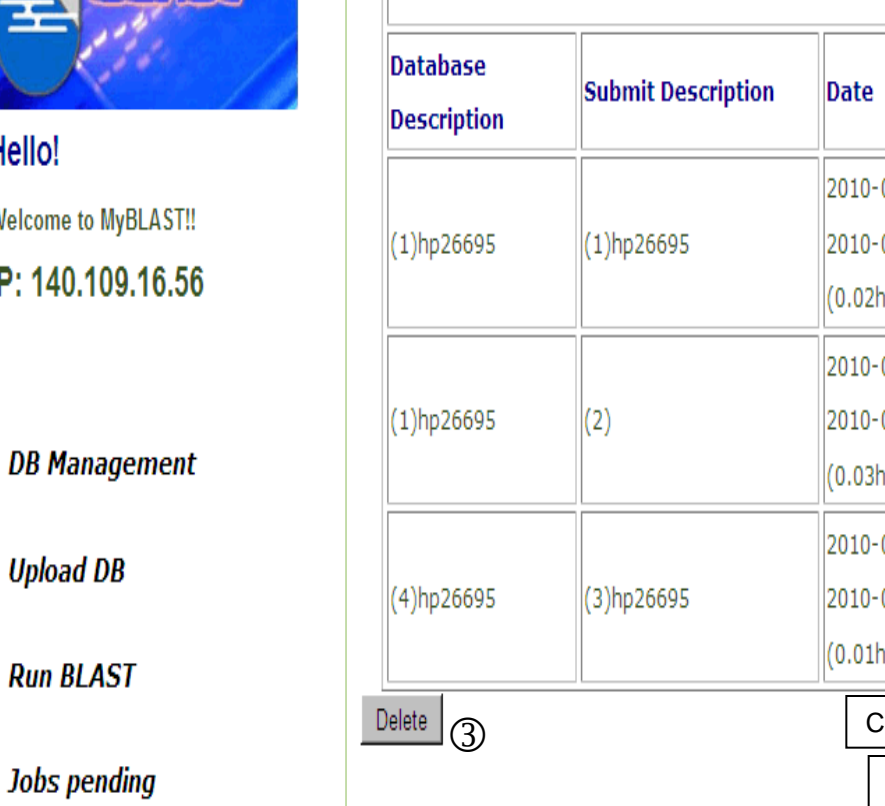

**EXECUTE DETAIL TO ALL THE BLAST RESULTS WERE SAVED ALL THE BLAST RESULTS WERE SAVED ALL THE BLAST RESULTS WERE SAVED ALL THE PAGE OF ALL THE PAGE OF ALL THE PAGE OF ALL THE BLAST RESULTS WERE SAVED ALL THE PAGE OF ALL THE Here's BLAST result lists: Result Detail delete** the result deletion. hr. Size:28.57MB) 09-21 14:29  $\sim$ R વે  $\Box$ 09-21 14:31 hr. Size:28.57MB) 09-23 17:23  $\sim$ g q П 09-23 17:24 ∧ ⋀ hr. Size:0.01MB) Click to see this result View this BLAST command

Delete this result

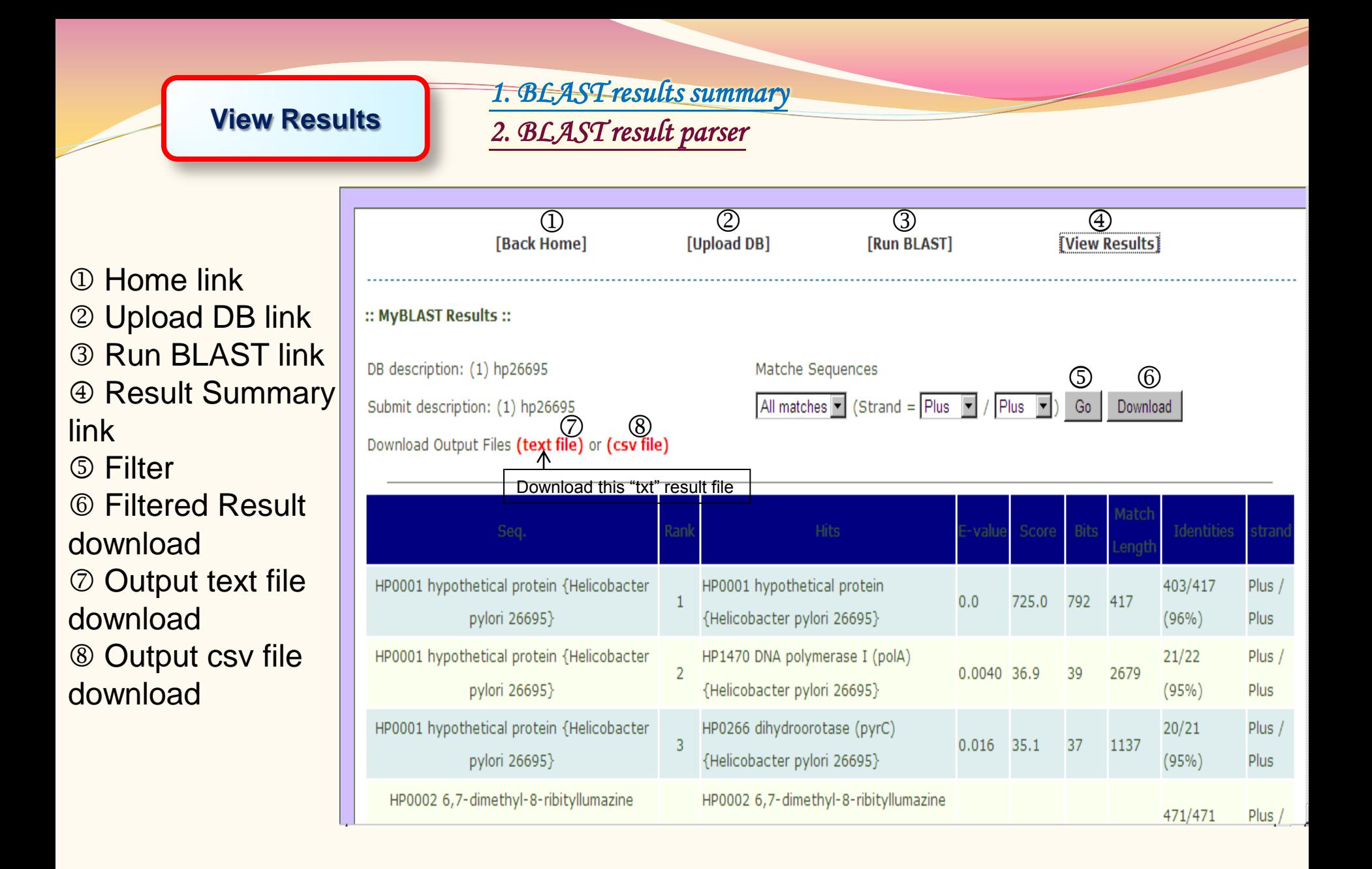

#### MyBLAST **(standalone)home page**  $\boldsymbol{\Theta}$

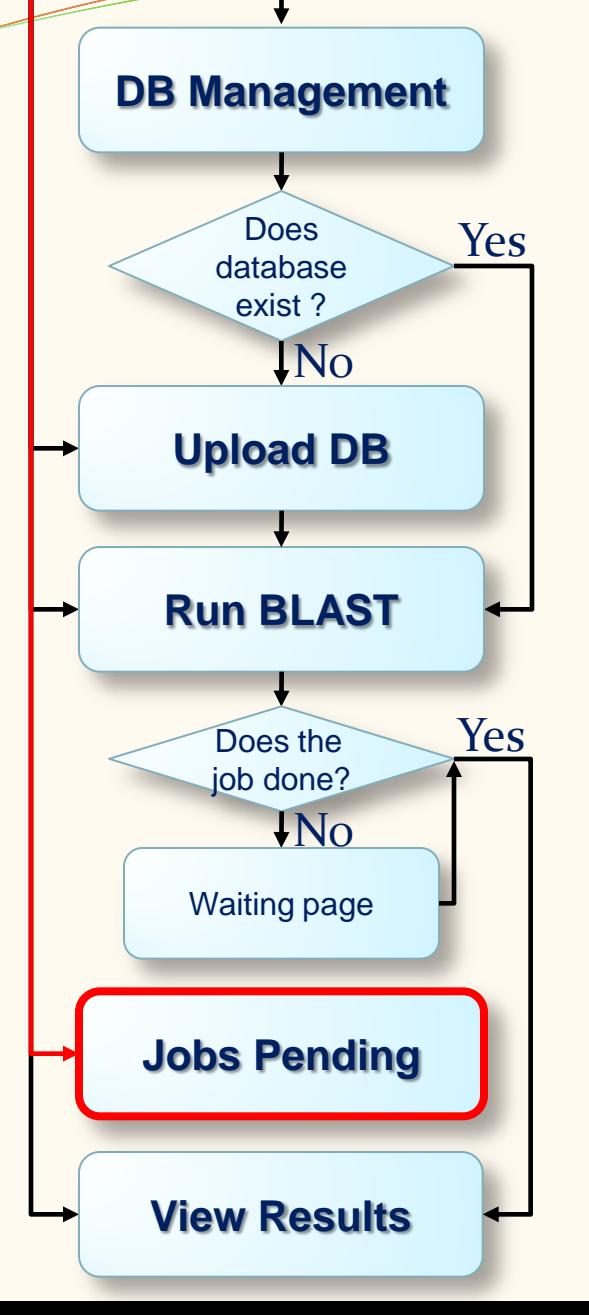

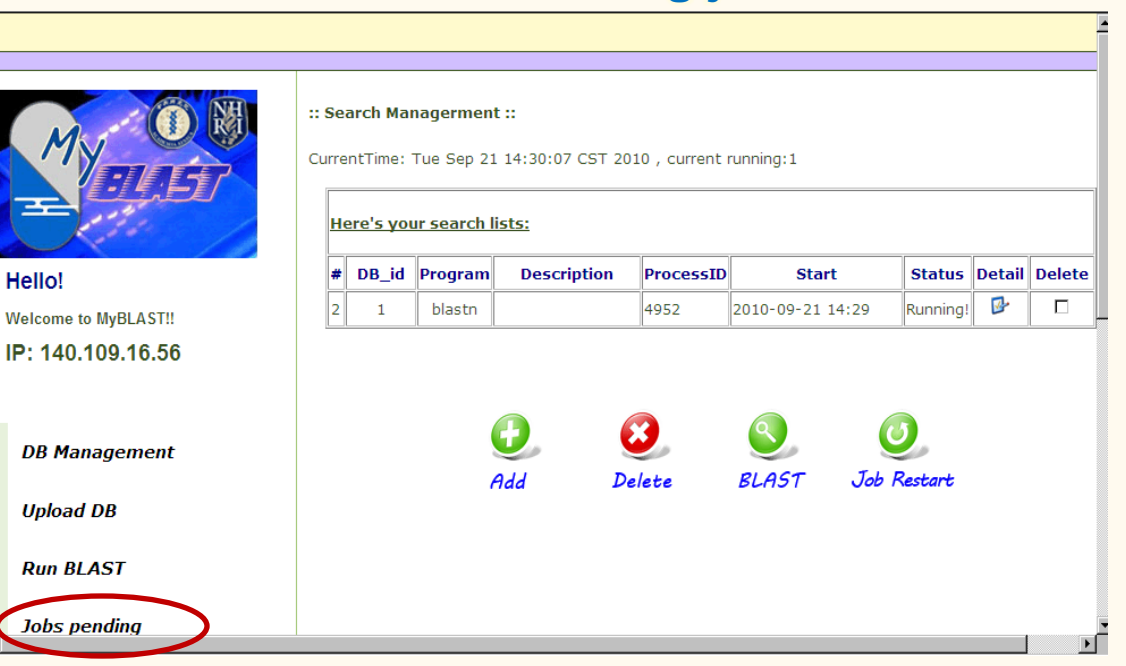

To get the newest running status , you'll need to click the browser's refresh button.

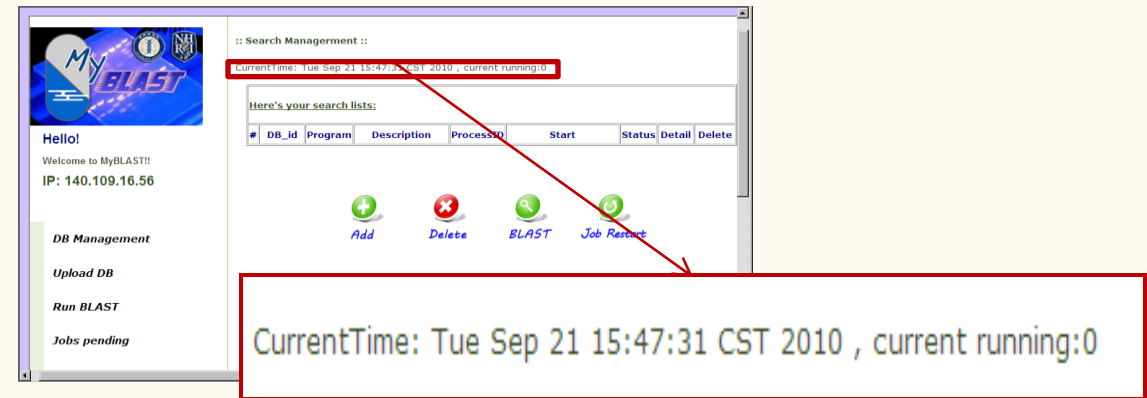

#### **Current running job list.**

#### **Jobs Pending**

### *Current running job list.*

 Restart checkbox: Check to restart the particular job. Click the "Job Restart" button to start to do the BLAST again. Log link Delete checkbox: Check to delete the particular job. Click the "Delete" button to start to stop the job and delete the search job.

**4 Run BLAST link** 

View Results link

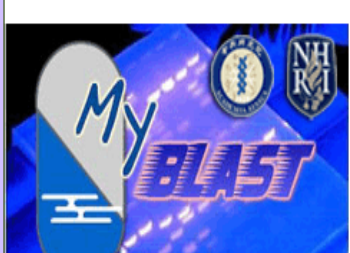

#### Hello!

**Welcome to MyBLAST!!** IP: 140.109.16.56

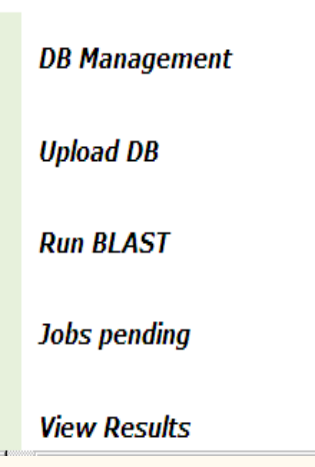

:: Search Managerment ::

CurrentTime: Mon Sep 27 17:29:10 CST 2010, current running:1

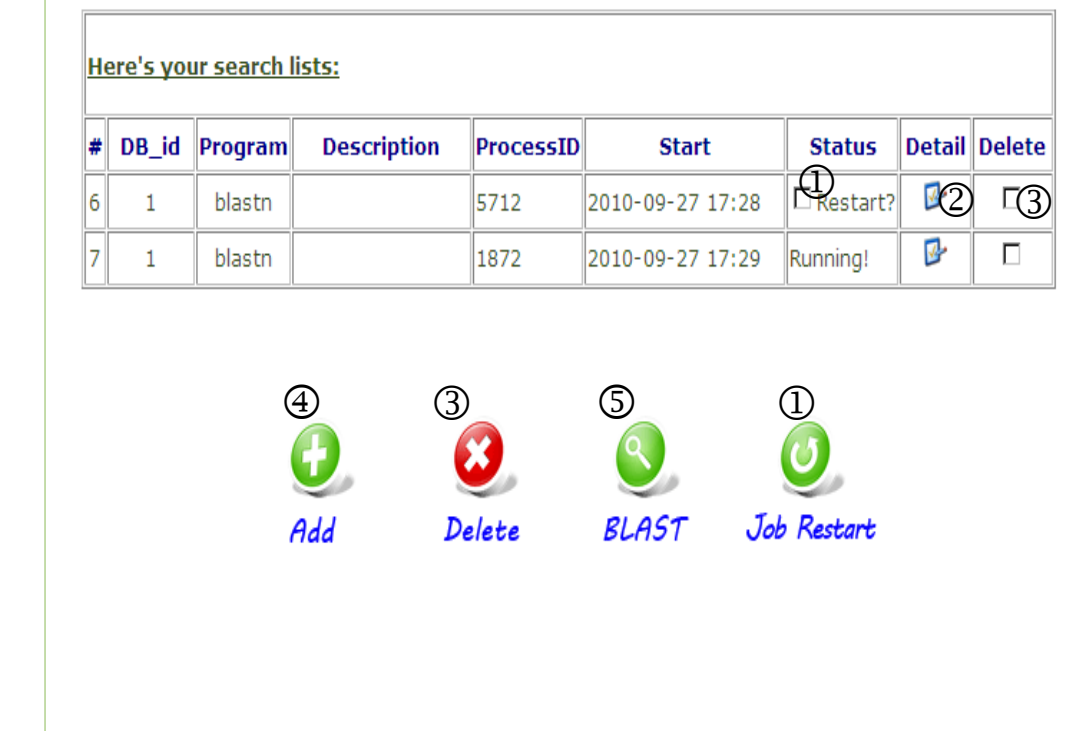

# MyBLAST Control Panel

- Link to import Mysql database data and BLAST data page
- Link to backup Mysql database data and BLAST data page
- Link to change port page
- Link to help page
- **S** Shutdown or Restart button
- MyBLAST Home page button
- Link to lab home page
- MySQL Community Server running status
- Apache Tomcat Web Server running status
- **Message text area**

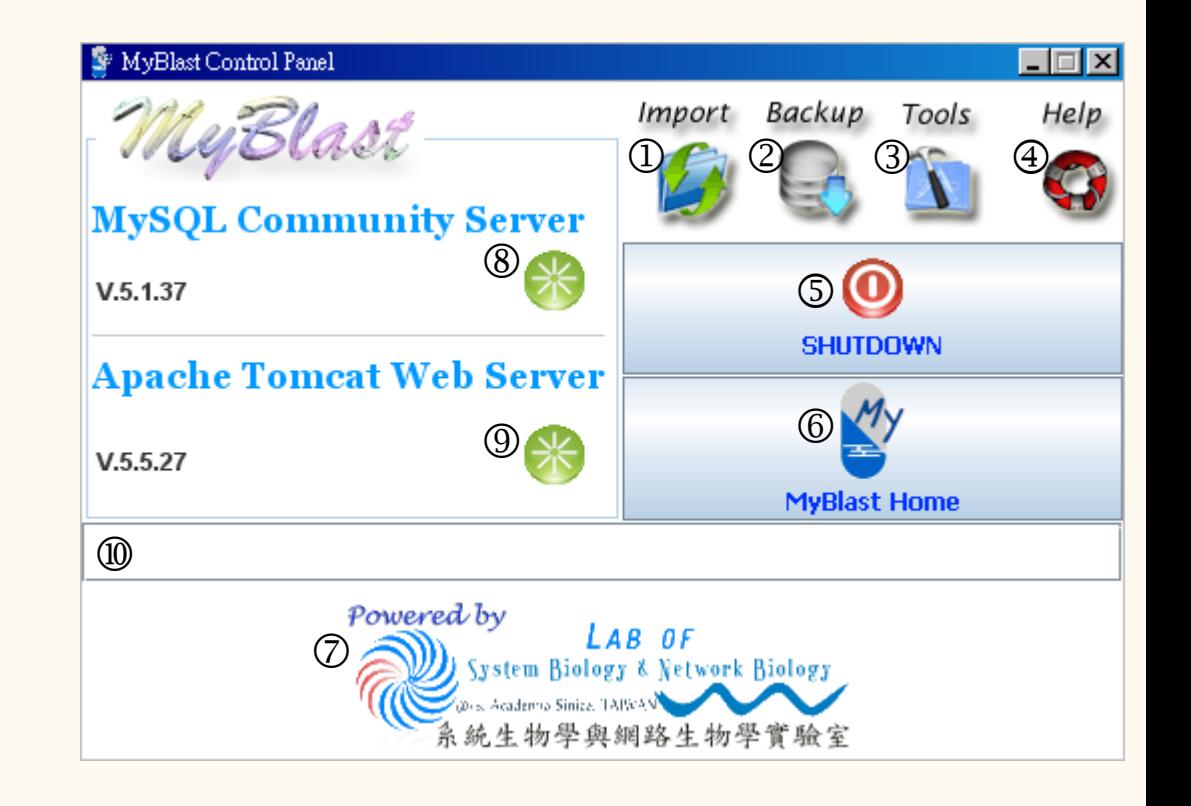

## **• Try to restart or shutdown Servers**

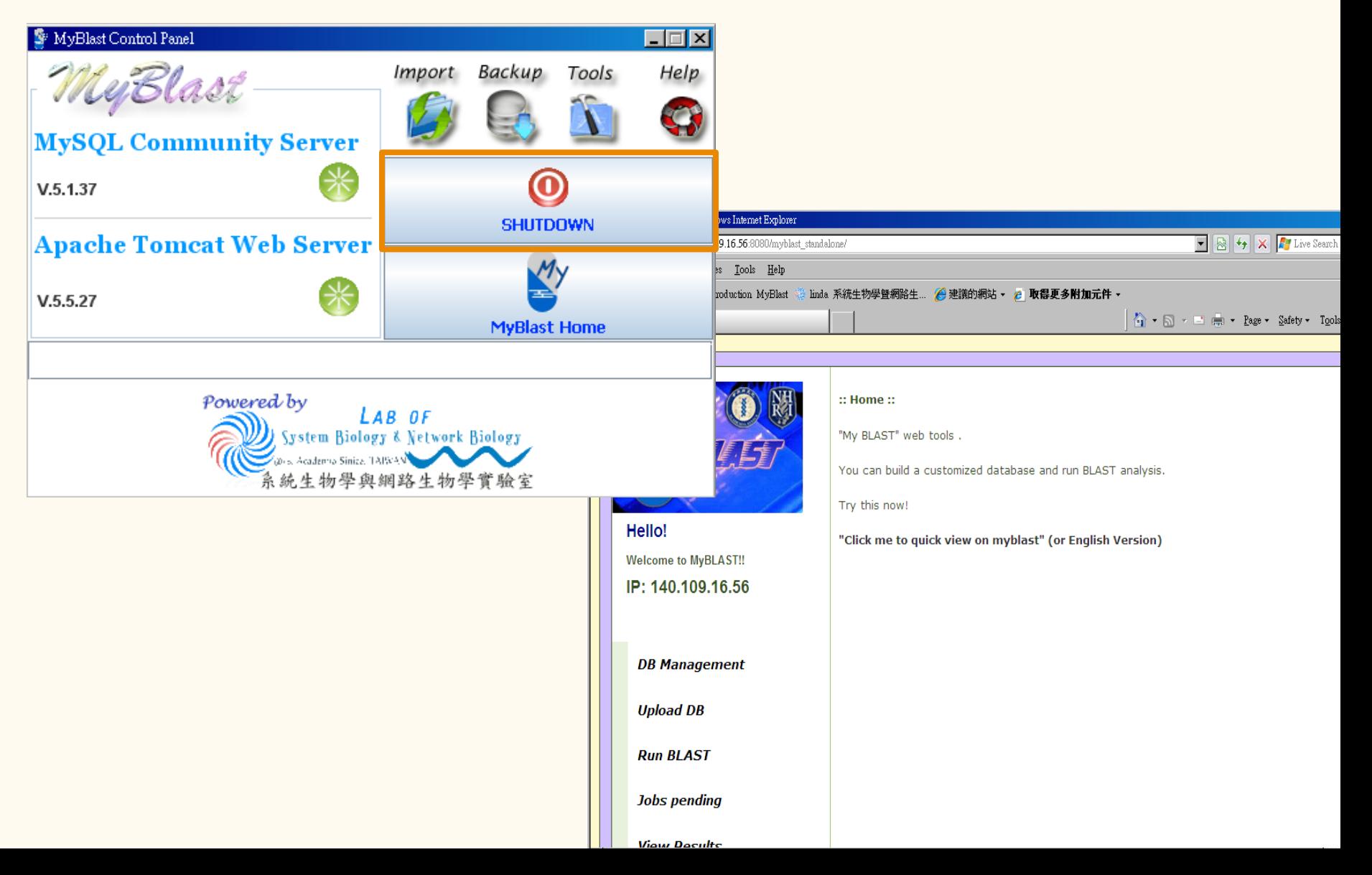

## **• Try to restart or shutdown Servers**

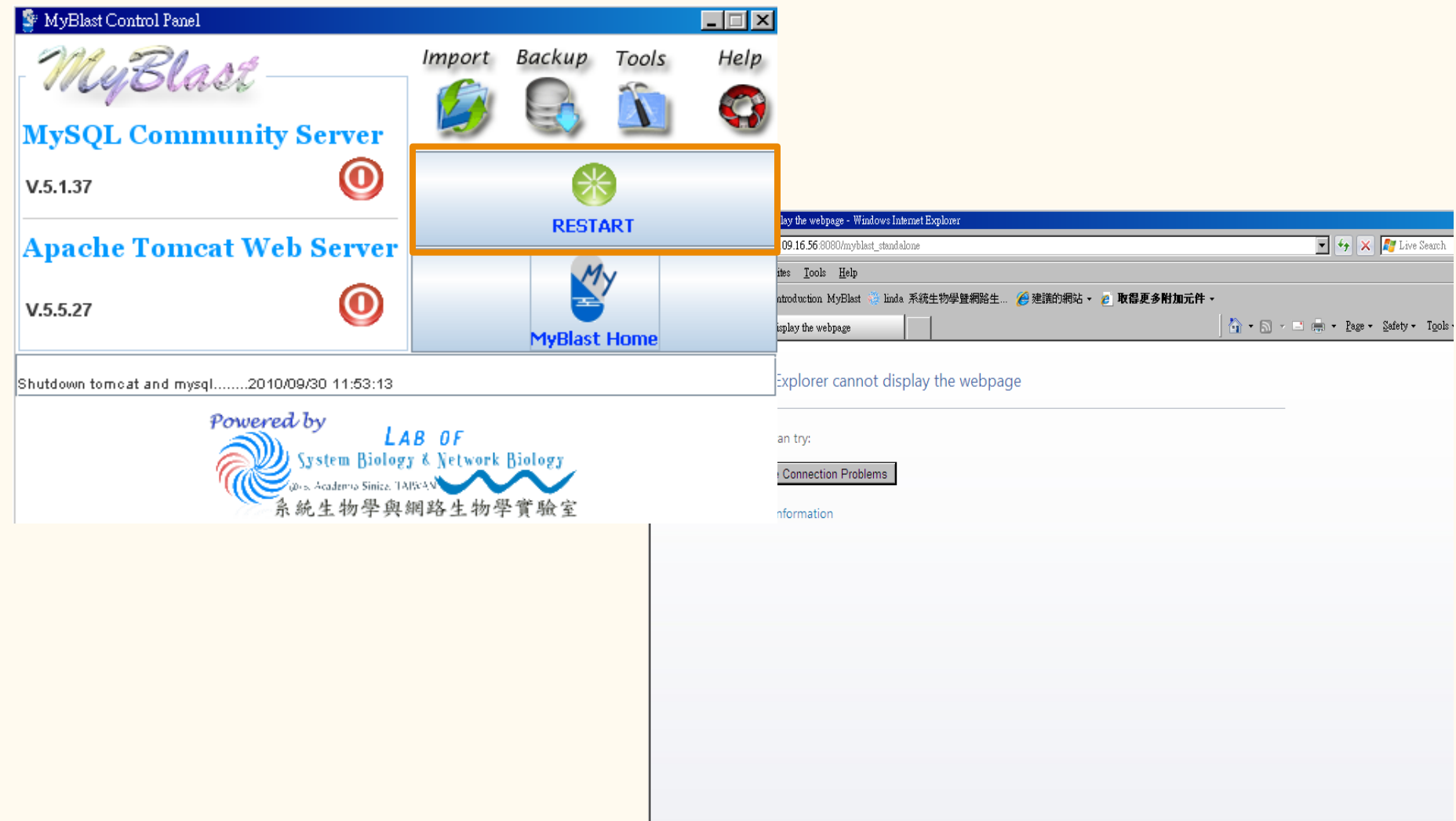

## **Close MyBLAST Control Panel**

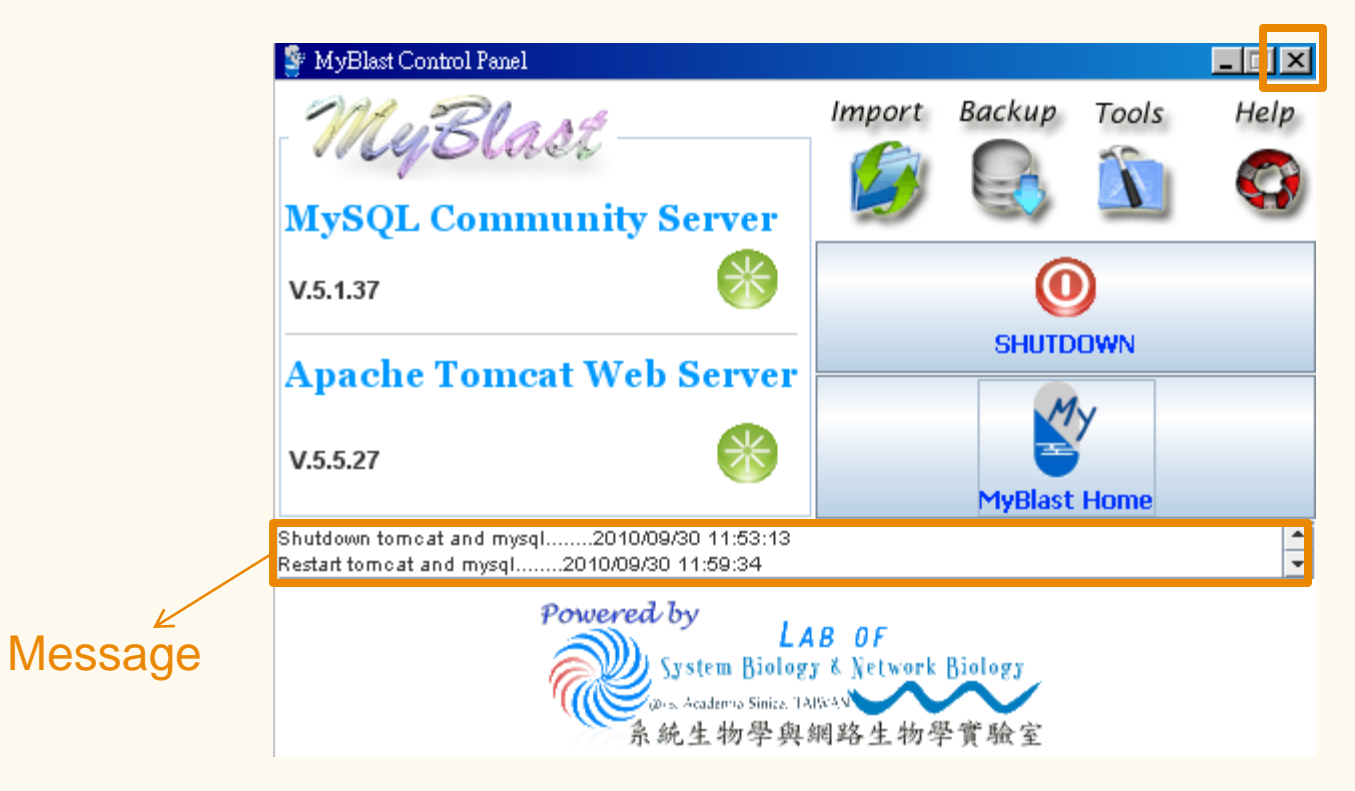

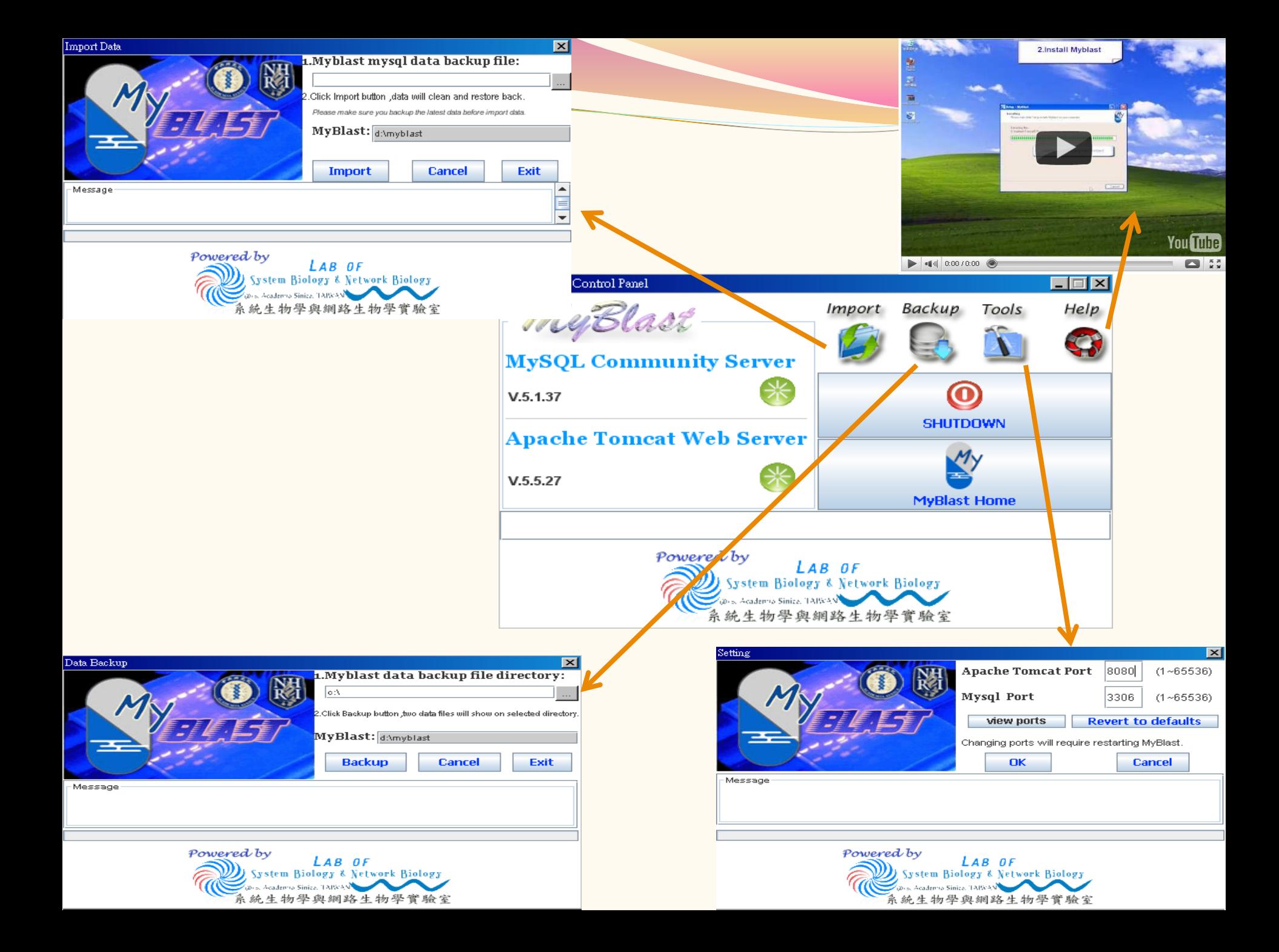

# Example :

Get the FASTA data from After GenBank . Upload DB, Run BLAST and View Results.

# Motivation :: AfterGenBank

- A quick way to fetch the sequence features (5'UTR, 3' UTR, CDS, Translation) from GenBank only with mouse clicking not programming
- Provide most update collections for specific sequence features like 16s rRNA, ncRNA, etc which can be used to construct databases for search and blast (using myBLAST)
- Provide a friendly GUI to extract specific sequence features by submission of gene list.

ature Extractor from GenBank

# Specificity of AfterGenbank

- Collect all the features existed in Genbank for 12 divisions
- Built-in BLAST with specific databases composed by selected features.
- Output in fasta and CSV can be used for futher analysis
- Access :

![](_page_36_Picture_5.jpeg)

![](_page_37_Figure_0.jpeg)

![](_page_38_Picture_0.jpeg)

#### **Search Result Page**

![](_page_38_Picture_48.jpeg)

# AfterGenBank

## • **website**

# **[http://aftergenbank.nhri.org.tw/](http://aftergenbank.nhri.org.tw/AfterGenbank/)**

![](_page_39_Picture_14.jpeg)

![](_page_40_Picture_0.jpeg)

![](_page_40_Picture_23.jpeg)

Division of Biostatistics and Bioinformatics National Health Research Institutes All Rights Reserved Lasted Updated 2010/7/28

![](_page_41_Figure_0.jpeg)

![](_page_41_Picture_55.jpeg)

![](_page_42_Picture_0.jpeg)

# • **MyBLAST website**

Open MyBlast ControlPanel. Click Myblast Home button.

![](_page_43_Picture_2.jpeg)

# • **Upload DB**

![](_page_44_Picture_12.jpeg)

P

# • **Upload DB**

![](_page_45_Picture_10.jpeg)

# • **Upload DB**

![](_page_46_Picture_1.jpeg)

![](_page_47_Picture_0.jpeg)

![](_page_47_Picture_1.jpeg)

![](_page_47_Picture_2.jpeg)

Hello! **Welcome to MyBLAST!!** IP: 140.109.16.56

**DB Management** 

**Upload DB** 

**Run BLAST** 

**Jobs pending** 

:: Choose a BLAST program to run ::

![](_page_47_Figure_9.jpeg)

![](_page_48_Picture_6.jpeg)

![](_page_49_Picture_13.jpeg)

![](_page_50_Picture_38.jpeg)

lcl|5"UTR\_1|EU523702(1..542)

5"UTR\_18 cholerae strain 93Ag19 Vibrio cholerae strain 541/542 (99%), 93Ag13hemagglutinin/protease hemagglutinin/protease regulatory protein  $0.0$ 1217.0 3150 542  $\overline{2}$  $Positives =$ 

 $\blacktriangle$ 

# Flash Demo

![](_page_51_Figure_1.jpeg)

**Run BLAST** 

**Jobs** pending

# Authorships:

- Tsai, Ming-Hsin(蔡鳴興) Tang, Yueh-Hsia(唐月霞) Lin,Chieh-Hua(林介華) Wang,Shih- Hai(汪詩海) Hsiung, Chao(熊昭)
- Shu-Hwa Chen(陳淑華), I-Hsuan Lu(呂怡萱), Kuei-Chuan Huang(黃桂絹), Chung-Yen Lin(林仲彥)

![](_page_52_Picture_3.jpeg)

![](_page_52_Picture_4.jpeg)

![](_page_52_Picture_5.jpeg)

![](_page_52_Picture_6.jpeg)

![](_page_52_Picture_7.jpeg)

LAB OF System Biology & Network Biology

中央研究院資訊科學研究所 @iis, Academia Sinica, TAIWAN